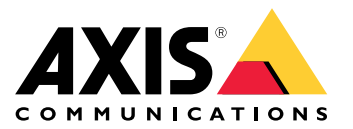

Podręcznik użytkownika

## Informacje <sup>o</sup> rozwiązaniu

# Informacje <sup>o</sup> rozwiązaniu

W tym podręczniku opisano sposób udostępniania urządzenia <sup>w</sup> systemie audio oraz konfigurowania urządzenia bezpośrednio <sup>w</sup> jego interfejsie (na przykład gdy obsługa urządzenia odbywa się bez oprogramowania do zarządzania materiałem wizyjnym <sup>i</sup> dźwiękowym).

Jeżeli korzystasz <sup>z</sup> oprogramowania do zarządzania materiałem dźwiękowym i wizyjnym, to właśnie <sup>w</sup> nim można wygodnie skonfigurować urządzenie. Do sterowania systemem audio można używać następującego oprogramowania zarządzającego:

- • **AXIS Audio Manager Edge** — oprogramowanie do zarządzania dźwiękiem dla małych systemów. Jest wstępnie instalowane na wszystkich urządzeniach audio <sup>z</sup> oprogramowaniem sprzętowym <sup>w</sup> wersji 10.0 i nowszych.
	- *Podręcznik użytkownika [oprogramowan](https://help.axis.com/axis-audio-manager-edge)ia AXIS Audio Manager Edge*
- • **AXIS Audio Manager Pro** — zaawansowane oprogramowanie do zarządzania dźwiękiem <sup>w</sup> dużych systemach.
	- -*Podręcznik [użytkownika](https://help.axis.com/axis-audio-manager-pro) oprogramowania AXIS Audio Manager Pro*
- • **AXIS Camera Station** — zaawansowane oprogramowanie do zarządzania materiałem wizyjnym przeznaczone do dużych systemów.
	- -*Instrukcja obsługi [użytkownika](https://help.axis.com/axis-camera-station-5) AXIS Camera Station*
- • **AXIS Companion** — oprogramowanie do zarządzania materiałem wizyjnym dla małych systemów.
	- *Instrukcja obsługi aplikacji AXIS [Companion](https://help.axis.com/axis-companion-4)*

Więcej informacji można znaleźć <sup>w</sup> temacie *[Oprogramowanie](https://www.axis.com/products/audio-management-software) do zarządzania materiałem dźwiękowym*.

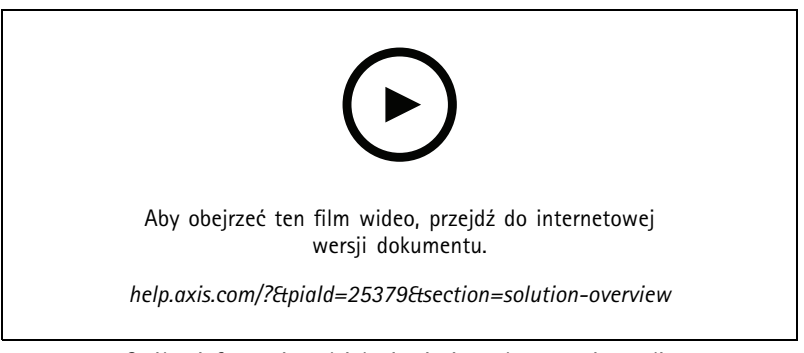

*Ogólne informacje <sup>o</sup> działaniu sieciowych systemów audio.*

# Instalacja

# Instalacja

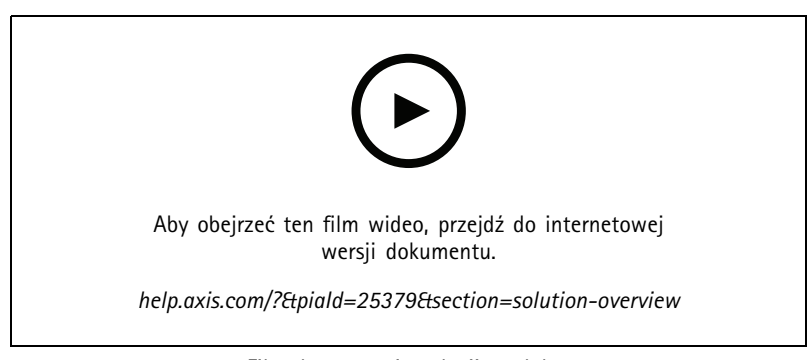

*Film dotyczący instalacji produktu.*

## Rozpoczynanie pracy

## Rozpoczynanie pracy

## **Wyszukiwanie urządzenia <sup>w</sup> sieci**

Aby znaleźć urządzenia Axis <sup>w</sup> sieci i przydzielić im adresy IP <sup>w</sup> systemie Windows®, użyj narzędzia AXIS IP Utility lub AXIS Device Manager. Obie aplikacje są darmowe i można je pobrać ze strony *[axis.com/support](https://www.axis.com/support)*.

Więcej informacji na temat wykrywania i przypisywania adresów IP znajduje się <sup>w</sup> dokumencie *Jak przypisać adres IP i uzyskać dostęp do [urządzenia](https://www.axis.com/products/online-manual/i90000)*.

### **Obsługiwane przeglądarki**

Urządzenie obsługuje następujące przeglądarki:

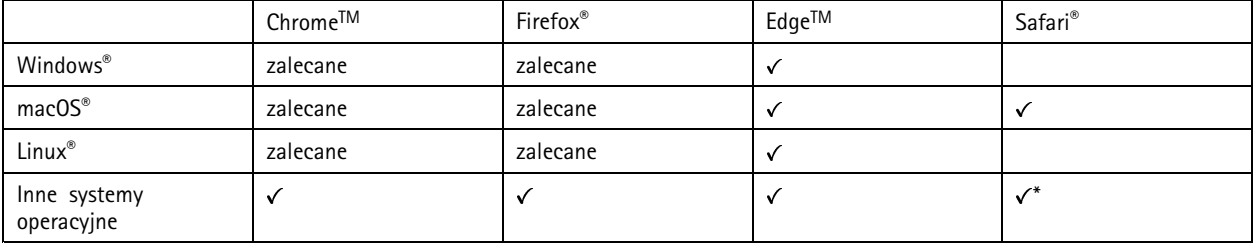

*\*Aby korzystać <sup>z</sup> interfejsu sieci Web AXIS OS <sup>w</sup> systemie iOS 15 lub iPadOS 15, przejdź do menu Ustawienia Ustawienia> Safari <sup>&</sup>gt; Zaawansowane Zaawansowane <sup>&</sup>gt; Funkcje eksperymentalne eksperymentalnei wyłącz NSURLSession Websocket.*

Więcej informacji na temat zalecanych przeglądarek można znaleźć na stronie *AXIS OS [Portal](https://help.axis.com/axis-os#browser-support)*.

## **Dostęp do urządzenia**

- 1. Otwórz przeglądarkę i wprowadź adres IP lub nazwę hosta urządzenia Axis.
- 2. Wprowadź nazwę użytkownika oraz hasło. Jeżeli uzyskujesz dostęp do urządzenia po raz pierwszy, musisz ustawić hasło root. Patrz *Ustawianie nowego hasła do konta root na stronie 4* .

### **Ustawianie nowego hasła do konta root**

### Ważne

Domyślna nazwa użytkownika dla administratora to **root**. Wprzypadku utraty hasła użytkownika root należy zresetować urządzenie do domyślnych ustawień fabrycznych. Patrz *Przywróć domyślne ustawienia [fabryczne](#page-35-0) na stronie [36](#page-35-0)*

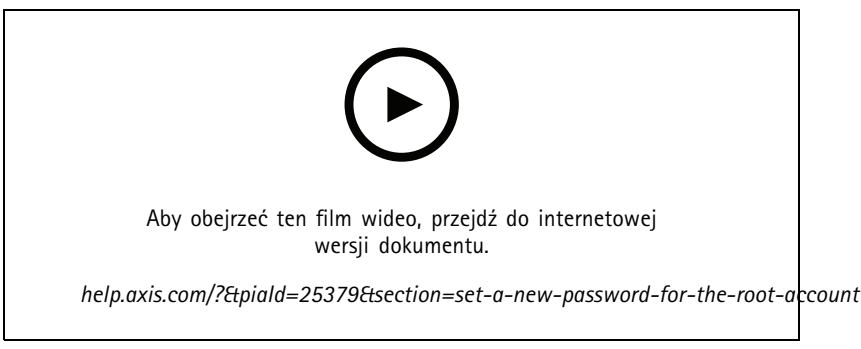

*Wskazówka dotycząca wsparcia technicznego: Potwierdzanie bezpieczeństwa hasła*

## Rozpoczynanie pracy

- 1. Wprowadź hasło. Postępuj zgodnie <sup>z</sup> instrukcjami dotyczącymi bezpieczeństwa haseł. Patrz *Bezpieczne hasła na stronie 5* .
- 2. Wprowadź ponownie hasło, aby sprawdzić, czy jest ono poprawnie zapisane.
- 3. Kliknij przycisk **Save (Zapisz)**. Hasło zostanie skonfigurowane.

### **Bezpieczne hasła**

#### Ważne

Urządzenia Axis wysyłają wstępnie ustawione hasło przez sieć jako zwykły tekst. Aby chronić urządzenie po pierwszym zalogowaniu, skonfiguruj bezpieczne i szyfrowane połączenie HTTPS, <sup>a</sup> następnie zmień hasło.

Hasło urządzenia stanowi podstawową ochronę danych i usług. Urządzenia Axis nie narzucają zasad haseł, ponieważ mogą być one używane <sup>w</sup> różnych typach instalacji.

Aby chronić dane, zalecamy:

- Używanie haseł <sup>o</sup> długości co najmniej ośmiu znaków, najlepiej utworzonych automatycznym generatorem haseł.
- Nieujawnianie haseł.
- Regularną zmianę haseł co najmniej raz na rok.

## <span id="page-5-0"></span>Ustawienia dodatkowe

## **Kalibracja i przeprowadzanie zdalnego testu głośnika**

Za pomocą testu głośnika można <sup>z</sup> odległości sprawdzić, czy głośnik działa <sup>w</sup> oczekiwany sposób. Test głośnika to seria dźwięków testowych rejestrowanych przez wbudowany mikrofon. Po każdym przeprowadzeniu testu zarejestrowane wartości są porównywane <sup>z</sup> wartościami zarejestrowanymi podczas kalibracji.

### Uwaga

Kalibrację do testu należy wykonać <sup>w</sup> położeniu montażowym na miejscu instalacji. Jeśli głośnik zostanie przesunięty lub jego lokalne otoczenie ulegnie zmianie, na przykład, jeśli ściana zostanie zbudowana lub usunięta, głośnik należy ponownie skalibrować.

Podczas kalibracji zaleca się, aby ktoś był fizycznie obecny na miejscu instalacji, aby odsłuchać sygnały testowe i upewnić się, że dźwięki testu nie są stłumione ani zablokowane przez jakiekolwiek niezamierzone przeszkody na ścieżce akustycznej głośnika.

- 1. Przejdź do interfejsu urządzenia <sup>&</sup>gt; **Audio <sup>&</sup>gt; Speaker test (Dźwięk <sup>&</sup>gt; Test <sup>g</sup>łośnika)**.
- 2. Aby skalibrować urządzenie audio, kliknij przycisk **Calibrate (Kalibruj)**.

### Uwaga

Po kalibracji produktu Axis można <sup>w</sup> dowolnym momencie przeprowadzić test głośnika.

3. Aby przetestować głośnik, kliknij przycisk **Run the test (Uruchom test)**.

#### Uwaga

Inny sposób zainicjowania kalibracji to naciśnięcie przycisku kontrolnego na fizycznym urządzeniu. Znajdowanie przycisku kontrolnego: *[Informacje](#page-38-0) ogólne <sup>o</sup> produkcie na stronie [39](#page-38-0)*.

## **Konfiguracja bezpośredniego połączenia SIP (P2P)**

Konfiguracji P2P należy używać wtedy, gdy komunikacja odbywa się pomiędzy niewielką liczbą agentów użytkownika <sup>w</sup> tej samej sieci IP i nie ma potrzeby zapewniania dodatkowych funkcji serwera PBX. Aby lepiej zrozumieć sposób działania P2P, zobacz *[Peer-to-peer](#page-11-0) SIP [\(P2PSIP\)](#page-11-0) na stronie [12](#page-11-0)*.

Więcej informacji na temat wartości ustawień: *SIP na [stronie](#page-28-0) [29](#page-28-0)*.

- 1. Przejdź do menu **System** <sup>&</sup>gt; **SIP** <sup>&</sup>gt; **SIP settings (Ustawienia SIP)** <sup>i</sup> wybierz opcję **Enable SIP (Włącz SIP)**.
- 2. Aby zezwolić urządzeniu na odbieranie połączeń, wybierz opcję **Zezwalaj na połączenia przychodzące**.
- 3. <sup>W</sup> polu **Call handling (Obsługa połączeń)** ustaw limit czasu <sup>i</sup> czas trwania połączenia.
- 4. W ustawieniu **Ports (Porty)** wprowadź numery portów.
	- **SIP port (Port SIP)** Port sieciowy wykorzystywany zazwyczaj do komunikacji SIP. Ruch sygnalizacyjny przez ten port nie jest szyfrowany. Domyślny numer portu to 5060. W razie potrzeby wprowadź inny numer portu.
	- **TLS port (Port TLS)** Port sieciowy wykorzystywany do szyfrowanej komunikacji SIP. Ruch sygnalizacyjny za pośrednictwem tego portu jest szyfrowany przy użyciu Transport Layer Security (TLS). Domyślny numer portu to 5061. W razie potrzeby wprowadź inny numer portu.
	- **Port początkowy RTP** wprowadź port używany do pierwszego strumienia mediów RTP <sup>w</sup> wywołaniu SIP. Domyślny port początkowy dla transmisji mediów to 4000. Niektóre zapory mogą blokować ruch RTP na niektórych numerach portów. Numer portu musi należeć do przedziału od 1024 do 65535.
- 5. Wybierz protokoły, które chcesz włączyć dla funkcji **NAT traversal**.

#### Uwaga

Użyj opcji NAT traversal, gdy urządzenie jest podłączone do sieci za routerem NAT lub znajduje się za zaporą. Więcej informacji: *NAT [Traversal](#page-12-0) na stronie [13](#page-12-0)*.

- 6. <sup>W</sup> ustawieniu **Audio (Dźwięk)** wybierz co najmniej jeden kodek audio <sup>z</sup> żądaną jakością dźwięku na potrzeby połączeń SIP. W celu zmiany kolejności priorytetów przeciągnij i upuść <sup>w</sup> inne miejsca.
- 7. W obszarze **Additional (Dodatkowe)** wybierz dodatkowe opcje.
	- **UDP-to-TCP switching (Przełączanie UDP–TCP)** Wybierz, aby umożliwić tymczasowe przełączenie protokołu transmisji <sup>z</sup> UDP (User Datagram Protocol) na TCP (Transmission Control Protocol). Przełączanie przydaje się <sup>w</sup> celu uniknięcia fragmentacji; przełączenie jest możliwe <sup>w</sup> zakresie 200 bajtów MTU lub więcej niż 1300 bajtów MTU.
	- **Allow via rewrite (Umożliwiaj przepisanie)** Wybierz, aby wysyłać lokalny adres IP zamiast publicznego adresu IP routera.
	- **Allow contact rewrite (Umożliwiaj przepisanie przy kontakcie)** Wybierz, aby wysyłać lokalny adres IP zamiast publicznego adresu IP routera.
	- **Register with server every (Rejestruj na serwerze co)** Ustaw częstotliwość rejestrowania się urządzenia na serwerze SIP dla istniejących kont SIP.
	- **DTMF payload type (Typ próbki DTMF)** Zmienia domyślny typ próbki na DTMF.
- 8. Kliknij przycisk **Save (Zapisz)**.

## **Konfiguracja SIP przez serwer (PBX)**

Konfiguracji PBX należy używać wtedy, gdy komunikacja odbywa się pomiędzy nieograniczoną liczbą agentów użytkownika <sup>w</sup> tej samej sieci IP i poza nią. Wzależności od dostawcy usługi PBX można dodać dodatkowe funkcje. Aby lepiej zrozumieć sposób działania P2P, zobacz *Private Branch [Exchange](#page-11-0) (PBX) – centrala abonencka na stronie [12](#page-11-0)*.

Więcej informacji na temat wartości ustawień: *SIP na [stronie](#page-28-0) [29](#page-28-0)*.

- 1. Od dostawcy PBX należy uzyskać następujące informacje:
	- ID użytkownika
	- Domena
	- Hasło
	- ID uwierzytelniania
	- ID rozmówcy
	- Rejestrator
	- -Port początkowy RTP
- 2. Aby dodać nowe konto, przejdź do okna **System** <sup>&</sup>gt; **SIP** <sup>&</sup>gt; **SIP accounts (Konta SIP)** i kliknij przycisk **<sup>+</sup> Account (+ Konto)**.
- 3. Wprowadź informacje otrzymane od dostawcy usług centrali telefonicznej (PBX).
- 4. Kliknij opcję **Registered (Zarejestrowane)**.
- 5. Wybierz tryb transmisji.
- 6. Kliknij przycisk **Save (Zapisz)**.
- 7. Skonfiguruj ustawienia SIP <sup>w</sup> taki samo sposób, jak peer-to-peer. Więcej informacji: *Konfiguracja [bezpośredniego](#page-5-0) po[łączenia](#page-5-0) SIP (P2P) na stronie [6](#page-5-0)* .

## **Konfiguracja reguł dotyczących zdarzeń**

Można utworzyć reguły sprawiające, że urządzenie będzie wykonywać konkretne akcje po wystąpieniu określonych zdarzeń. Reguła składa się <sup>z</sup> warunków i akcji. Warunki mogą służyć do wyzwalania akcji. Urządzenie może na przykład odtworzyć plik dźwiękowy według harmonogramu lub po odebraniu połączenia albo wysłać wiadomość e-mail, jeśli zmieni się adres IP.

Aby uzyskać więcej informacji, zapoznaj się <sup>z</sup> przewodnikiem *Get [started](https://help.axis.com/get-started-with-rules-for-events) with rules for events* (Reguły dotyczące zdarzeń).

### **Wysyłanie wiadomości e-mail <sup>w</sup> razie niepowodzenia testu głośnika**

W tym przykładzie urządzenie audio jest skonfigurowane do wysyłania wiadomości e-mail do zdefiniowanego odbiorcy <sup>w</sup> razie niepowodzenia testu głośnika. Test głośnika jest zaplanowany na 18:00 codziennie.

- 1. Przygotuj harmonogram testu głośnika:
	- 1.1 Przejdź do interfejsu urządzenia <sup>&</sup>gt; **System** <sup>&</sup>gt; **Events (Zdarzenia)** <sup>&</sup>gt; **Schedules (Harmonogramy)**.
	- 1.2 Utwórz harmonogram rozpoczynający się codziennie o 18:00 i kończący o 18:01. Nazwij go "Codziennie o 18.00".
- 2. Tworzenie odbiorcy wiadomości e-mail:
	- 2.1 Przejdź do interfejsu urządzenia <sup>&</sup>gt; **System** <sup>&</sup>gt; **Events (Zdarzenia)** <sup>&</sup>gt; **Recipients (Odbiorcy)**.
	- 2.2 Kliknij przycisk **Add recipient (Dodaj odbiorcę)**.
	- 2.3 Nazwij odbiorce "Odbiorcy dla testu głośnika".
	- 2.4 <sup>W</sup> obszarze **Type** (Typ) wybierz opcję **Email (E-mail)**.
	- 2.5 W obszarze **Send email to (Wyślij wiadomość e-mail do)** wprowadź adresy e-mail odbiorców. Aby wprowadzić wiele adresów e-mail, oddziel je przecinkami.
	- 2.6 Wprowadź dane konta e-mail nadawcy.
	- 2.7 Kliknij przycisk **Testuj**, aby wysłać testową wiadomość e-mail.

#### Uwaga

Niektórzy dostawcy usług poczty elektronicznej stosują filtry bezpieczeństwa, uniemożliwiające odbiór lub przeglądanie dużych załączników, odbieranie wiadomości cyklicznych itp. Sprawdź zasady zabezpieczeń dostawcy poczty elektronicznej, aby uniknąć problemów <sup>z</sup> dostarczaniem e-maili i zablokowania konta.

- 2.8 Kliknij przycisk **Save (Zapisz)**.
- 3. Konfiguracja automatycznego testu głośnika:
	- 3.1 Przejdź do interfejsu urządzenia <sup>&</sup>gt; **System** <sup>&</sup>gt; **Events (Zdarzenia)** <sup>&</sup>gt; **Rules (Reguły)**.
	- 3.2 Kliknij przycisk **Add <sup>a</sup> rule (Dodaj regułę)**.
	- 3.3 Wprowadź nazwę reguły.
	- 3.4 <sup>W</sup> obszarze **Condition** (Warunek) kliknij opcję **Schedule (Harmonogram)** <sup>i</sup> wybierz wyzwalacz <sup>z</sup> listy.
	- 3.5 W obszarze **Schedule (Harmonogram)** zaznacz swój harmonogram ("Codziennie <sup>o</sup> 18.00").
	- 3.6 W obszarze **Action (Akcja)** zaznacz opcję **Run automatic speaker test (Uruchom automatyczny test głośnika)**.
	- 3.7 Kliknij przycisk **Save (Zapisz)**.
- 4. Skonfiguruj warunek wysłania wiadomości e-mail wrazie niepowodzenia testu głośnika:
	- 4.1 Przejdź do interfejsu urządzenia <sup>&</sup>gt; **System** <sup>&</sup>gt; **Events (Zdarzenia)** <sup>&</sup>gt; **Rules (Reguły)**.
	- 4.2 Kliknij przycisk **Add <sup>a</sup> rule (Dodaj regułę)**.

- 4.3 Wprowadź nazwę reguły.
- 4.4 <sup>W</sup> obszarze **Condition** (Warunek) zaznacz opcję **Speaker test result (Wynik testu głośnika)**.
- 4.5 W obszarze **Speaker test status (Stan testu głośnika)** zaznacz opcję **Didn't pass the test (Test zakończony niepowodzeniem)**.
- 4.6 W obszarze **Action (Akcja)** wybierz opcję **Send notification to email (Wyślij powiadomienie emailem)**.
- 4.7 <sup>W</sup> obszarze **Recipient (Odbiorca)** zaznacz swojego odbiorcę ("Odbiorcy dla testu głośnika")
- 4.8 Wprowadź temat i wiadomość, <sup>a</sup> następnie kliknij przycisk **Save (Zapisz)**.

### **Odtwarzanie audio po wykryciu ruchu przez kamerę**

W tym przykładzie wyjaśniono, jak skonfigurować urządzenie audio, aby odtwarzało klip audio po wykryciu ruchu przez kamerę sieciową Axis.

#### **Wymogi wstępne**

- Urządzenie audio Axis i kamera sieciowa Axis znajdują się <sup>w</sup> tej samej sieci.
- Aplikacja do detekcji ruchu jest skonfigurowana i uruchomiona <sup>w</sup> kamerze.
- 1. Przygotowanie łącza do klipu audio:
	- 1.1 Przejdź do menu **Audio** <sup>&</sup>gt; **Audio clips (Klipy audio)**.
	- 1.2 Wybierz kolejno opcje <sup>&</sup>gt; **Create link (Utwórz łącze)** dla klipu audio.
	- 1.3 Ustaw głośność i liczbę powtórzeń klipu.
	- 1.4 Kliknij ikonę kopiowania, aby skopiować łącze.
- 2. Utwórz regułę akcji:
	- 2.1 Przejdź do menu **System** <sup>&</sup>gt; **Events (Zdarzenia)** <sup>&</sup>gt; **Recipients (Odbiorcy)**.
	- 2.2 Kliknij przycisk **<sup>+</sup> Add recipient (Dodaj odbiorcę)**.
	- 2.3 Wpisz nazwę odbiorcy, na przykład "Głośnik".
	- 2.4 Wybierz **HTTP** <sup>z</sup> listy rozwijanej **Type (Typ)**.
	- 2.5 Wklej skonfigurowane łącze <sup>z</sup> urządzenia audio do pola **URL**.
	- 2.6 Wprowadź nazwę użytkownika i hasło urządzenia audio.
	- 2.7 Kliknij przycisk **Save (Zapisz)**.
	- 2.8 Przejdź do sekcji **Rules (Reguły)** <sup>i</sup> kliknij przycisk **<sup>+</sup> Add <sup>a</sup> rule (Dodaj regułę)**.
	- 2.9 Wprowadź nazwę reguły akcji, na przykład "Odtwórz klip".
	- 2.10 Z listy **Condition (Warunek)** wybierz <sup>w</sup> polu **Applications (Aplikacje)** alternatywę dla wizyjnej detekcji ruchu.

#### Uwaga

- Jeśli brak opcji wizyjnej detekcji ruchu, przejdź do obszaru **Apps (Aplikacje)**, kliknij **AXIS Video Motion Detection** i włącz detekcję ruchu.
- 2.11 Z listy **Action (Akcja)** wybierz opcję **Send notification through HTTP (Wyślij powiadomienie przez HTTP)**.
- 2.12 W polu **Recipient (Odbiorca)** wybierz odbiorcę.

## Ustawienia dodatkowe

2.13 Kliknij przycisk **Save (Zapisz)**.

### **Zatrzymywanie nadawania audio za pomocą DTMF**

W tym przykładzie wyjaśniono, jak:

- Skonfigurować DTMF <sup>w</sup> urządzeniu.
- Skonfigurować zdarzenie, tak, aby po przesłaniu polecenia DTMF nadawanie sygnału audio było wyłączane.
- 1. Przejdź do menu **System** <sup>&</sup>gt; **SIP** <sup>&</sup>gt; **SIP settings (Ustawienia SIP)**.
- 2. Upewnij się, że opcja **Enable SIP (Włącz SIP)** jest włączona.

Jeżeli trzeba ją włączyć, pamiętaj, aby na koniec kliknąć przycisk **Save (Zapisz)**.

- 3. Przejdź do menu **SIP accounts (Konta SIP)**.
- 4. Obok konta SIP kliknij kolejno opcje <sup>&</sup>gt; **Edit (Edytuj)**.
- 5. W obszarze **DTMF** kliknij przycisk **<sup>+</sup> DTMF sequence (+ Sekwencja DTMF)**.
- 6. W polu Sequence (Sekwencja) wpisz wartość "1".
- 7. W polu Description (Opis) wpisz "stop audio".
- 8. Kliknij przycisk **Save (Zapisz)**.
- 9. Przejdź do menu **System** <sup>&</sup>gt; **Events (Zdarzenia)** <sup>&</sup>gt; **Rules (Reguły)** <sup>i</sup> kliknij przycisk **<sup>+</sup> Add <sup>a</sup> rule (+ Dodaj regułę)**.
- 10. W polu Name (Nazwa) wpisz "DTMF stop audio".
- 11. Wustawieniu **Condition (Warunek)** wybierz opcję **DTMF**.
- 12. <sup>W</sup> ustawieniu **DTMF Event ID (Identyfikator zdarzenia DTMF) wybierz opcję stop audio**.
- 13. W ustawieniu **Action (Akcja)** wybierz opcję **Stop playing audio clip (Przestań odtwarzać klip audio)**.
- 14. Kliknij przycisk **Save (Zapisz)**.

### **Konfigurowanie dźwięku dla przychodzących połączeń SIP**

Można skonfigurować regułę, która będzie powodowała odtwarzanie klipu dźwiękowego po nadejściu połączenia SIP.

Można również skonfigurować dodatkową regułę powodującą automatyczne odbieranie połączenia SIP po zakończeniu odtwarzania klipu audio. Może się to przydać <sup>w</sup> sytuacjach, gdy operator systemu alarmowego chce przyciągnąć uwagę osoby znajdującej się obok urządzenia audio i nawiązać <sup>z</sup> nią rozmowę. Odbywa się to poprzez wykonanie połączenia SIP do urządzenia dźwiękowego, które otworzy klip dźwiękowy <sup>w</sup> celu zwrócenia uwagi osób znajdujących się blisko urządzenia. Po zakończeniu odtwarzania klipu urządzenie automatycznie odbierze połączenie SIP, tak aby umożliwić komunikowanie się operatora systemu alarmowego <sup>z</sup> osobami przebywającymi obok urządzenia.

Włączanie obsługi protokołu SIP:

- 1. Przejdź do interfejsu urządzenia głośnika, wprowadzając jego adres IP <sup>w</sup> przeglądarce internetowej.
- 2. Przejdź do menu **System** <sup>&</sup>gt; **SIP** <sup>&</sup>gt; **SIP settings (Ustawienia SIP)** <sup>i</sup> wybierz opcję **Enable SIP (Włącz SIP)**.
- 3. Aby zezwolić urządzeniu na odbieranie połączeń, wybierz opcję **Zezwalaj na połączenia przychodzące**.
- 4. Kliknij przycisk **Save (Zapisz)**.
- 5. Przejdź do menu **SIP accounts (Konta SIP)**.

## Ustawienia dodatkowe

- 6. Obok konta SIP kliknij kolejno opcje <sup>&</sup>gt; **Edit (Edytuj)**.
- 7. Wyczyść pole wyboru **Odbierz automatycznie**.

Odtwarzanie dźwięku po odebraniu połączenia SIP:

- 1. Przejdź do menu **Settings <sup>&</sup>gt; System <sup>&</sup>gt; Events <sup>&</sup>gt; Rules (Ustawienia <sup>&</sup>gt; System <sup>&</sup>gt; Zdarzenia <sup>&</sup>gt; Reguły)** i dodaj regułę.
- 2. Wprowadź nazwę reguły.
- 3. Z listy warunków wybierz opcję **State (Stan)**.
- 4. Z listy stanów wybierz opcję **Łączenie**.
- 5. Z listy akcji wybierz opcję **Play audio clip (Odtwórz klip audio)**.
- 6. Z listy klipów wybierz plik dźwiękowy, którzy ma być odtwarzany.
- 7. Wybierz liczbę razy powtarzania klipu. 0 oznacza jednokrotne odtworzenie.
- 8. Kliknij przycisk **Save (Zapisz)**.

Automatyczne odbieranie połączenia SIP po zakończeniu odtwarzania klipu audio:

- 1. Przejdź do menu **Settings <sup>&</sup>gt; System <sup>&</sup>gt; Events <sup>&</sup>gt; Rules (Ustawienia <sup>&</sup>gt; System <sup>&</sup>gt; Zdarzenia <sup>&</sup>gt; Reguły)** i dodaj regułę.
- 2. Wprowadź nazwę reguły.
- 3. Z listy warunków wybierz opcję **Odtwarzanie klipu audio**.
- 4. Zaznacz pole wyboru **Użyj tego warunku jako wyzwalacza.**
- 5. Zaznacz opcję **Odwróć ten warunek**.
- 6. Kliknij przycisk **<sup>+</sup> Dodaj warunek**, aby dodać drugi warunek do zdarzenia.
- 7. Z listy warunków wybierz opcję **State (Stan)**.
- 8. Z listy stanów wybierz opcję **Łączenie**.
- 9. Z listy akcji wybierz opcję **Odbierz połączenie**.
- 10. Kliknij przycisk **Save (Zapisz)**.

## <span id="page-11-0"></span>Dowiedz się więcej

## Dowiedz się więcej

## **Protokół inicjacji sieci (Session Initiation Protocol, SIP)**

Protokół inicjacji sieci (SIP) jest stosowany do konfiguracji, utrzymywania <sup>i</sup> kończenia połączeń VoIP. Połączenia można wykonywać pomiędzy dwoma rozmówcami lub większą ich liczbą (tzw. agentami użytkowników SIP). Aby wykonać połączenie SIP, można skorzystać na przykład <sup>z</sup> telefonów SIP, softphone'ów lub urządzeń Axis obsługujących SIP.

Sygnał audio i wideo jest wymieniany pomiędzy agentami użytkowników SIP <sup>z</sup> użyciem protokołu transmisji, takiego jak RTP (Real-Time Transport Protocol).

W sieci lokalnej można nawiązywać połączenia <sup>w</sup> konfiguracji peer-to-peer, <sup>a</sup> pomiędzy sieciami – za pomocą PBX.

## **Peer-to-peer SIP (P2PSIP)**

Podstawowa komunikacja SIP odbywa się bezpośrednio pomiędzy dwoma lub większą liczba agentów użytkowników SIP. Połączenie takie nazywane jest peer-to-peer SIP (P2PSIP). Jest ono wykonywane <sup>w</sup> sieci lokalnej i wymaga jedynie adresów SIP agentów użytkowników. Adres SIP to zazwyczaj sip: <lokalny adres ip>.

**Przykład**

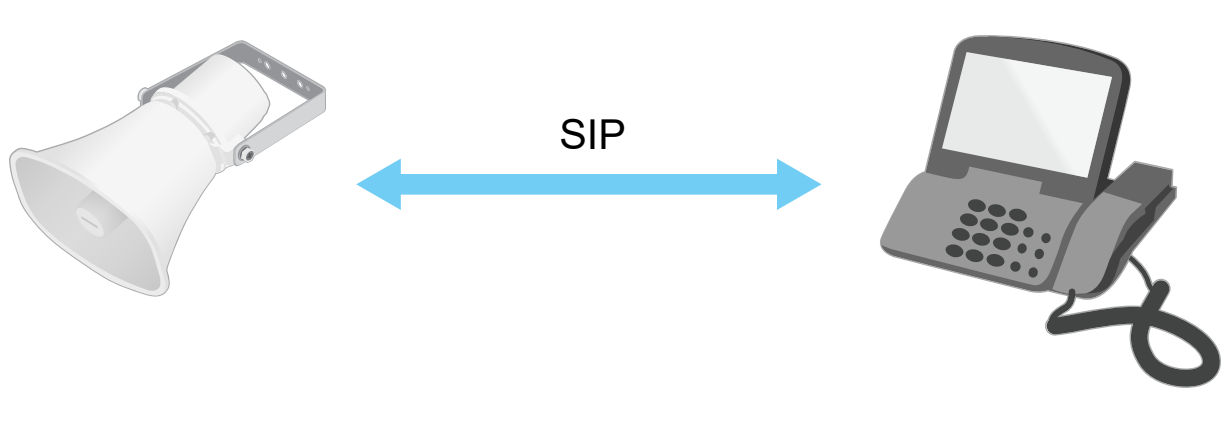

sip:192.168.1.101 sip:192.168.1.100

Można skonfigurować telefon SIP tak, by łączył się <sup>z</sup> urządzeniem audio <sup>w</sup> tej samej sieci za pomocą peer-to-peer SIP.

## **Private Branch Exchange (PBX) – centrala abonencka**

Podczas wykonywania połączeń SIP poza lokalną sieć IP PBX może służyć za centralkę. Głównym elementem PBX jest serwer SIP, zwany również serwerem proxy SIP lub rejestratorem. PBX działa jak tradycyjna centralka telefoniczna, wyświetla bieżący status klienta i umożliwia na przykład przekazywanie połączeń, rejestrację wiadomości głosowym i przekierowania.

Serwer SIP PBX można skonfigurować lokalnie lub zdalnie. Można go umieścić <sup>w</sup> intranecie lub <sup>u</sup> zewnętrznego dostawcy usług serwerowych. Podczas wykonywania połączeń SIP pomiędzy sieciami połączenia są przekazywane przez zestaw PBX, które wysyłają zapytania <sup>o</sup> lokalizację docelowego adresu SIP.

Każdy agent użytkownika SIP jest rejestrowany <sup>w</sup> PBX; mogą łączyć się <sup>z</sup> innymi poprzez wybranie właściwego numeru wewnętrznego. Wtakim przypadku adres SIP to zazwyczaj sip:<użytkownik>@<domena> lub sip:<użytkownik>@<IP rejestratora>. Adres SIP jest niezależny od adresu SIP, <sup>a</sup> PBX udostępnia urządzenie przez cały czas, kiedy jest ono zarejestrowane.

**Przykład**

# <span id="page-12-0"></span>Dowiedz się więcej

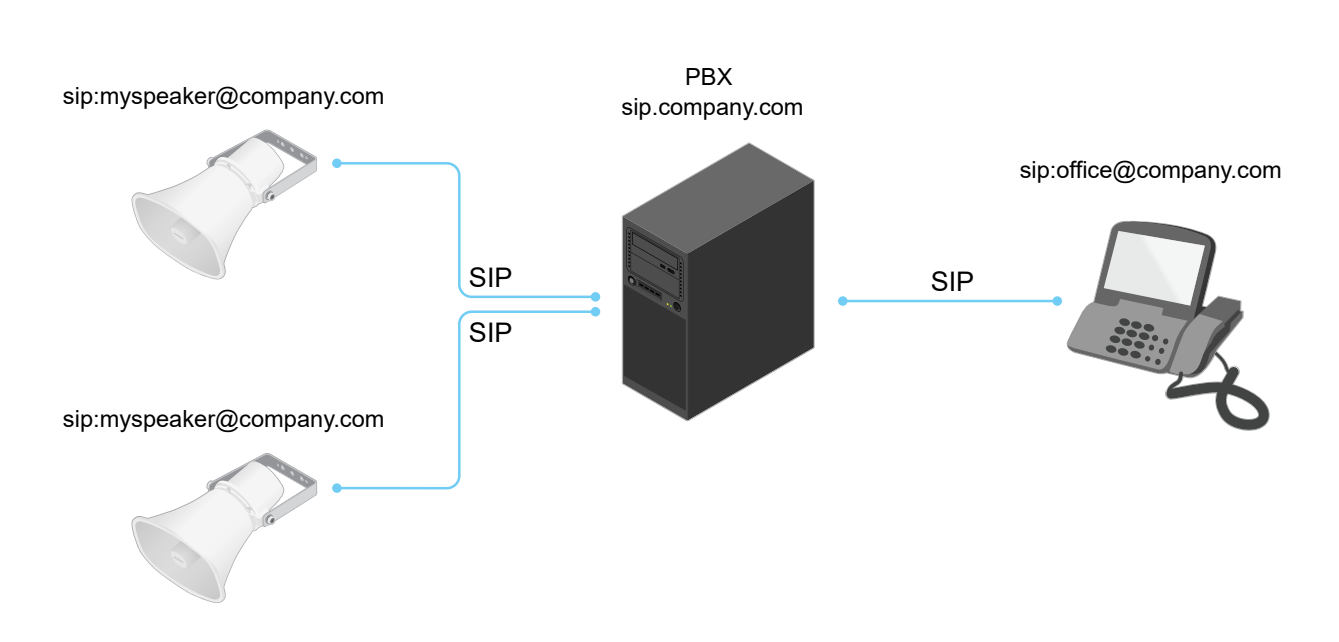

## **NAT Traversal**

Użyj NAT (Network Address Translation), gdy urządzenie Axis znajduje się <sup>w</sup> prywatnej sieci (LAN) <sup>i</sup> chcesz uzyskać do niego dostęp spoza tej sieci.

## Uwaga

Router musi również obsługiwać NAT Traversal i protokół UPnP®.

Każdy protokół NAT Traversal może być używany oddzielnie lub <sup>w</sup> różnych kombinacjach <sup>w</sup> zależności od środowiska sieciowego.

- • Protokół **ICE** (Interactive Connectivity Establishment) zwiększa szanse na wyszukanie najlepszej ścieżki komunikacji między urządzeniami typu peer. Szanse na wykorzystanie protokołu ICE można zwiększyć po włączeniu STUN i TURN.
- • **STUN** (Session Traversal Utilities for NAT) to protokół sieciowy klient-serwer umożliwiający urządzeniom Axis określenie, czy znajduje się on za NAT lub zaporą, <sup>a</sup> następnie uzyskanie zmapowanego publicznego adresu IP i numeru portu przypisanego do połączeń ze zdalnymi hostami. Wprowadź adres serwera STUN, na przykład adres IP.
- • **TURN** (Traversal Using Relays around NAT) to protokół umożliwiający urządzeniem za routerem NAT lub zaporą otrzymywanie danych <sup>z</sup> innych hostów (poprzez TCP lub UDP). Wprowadź adres serwera TURN i dane logowania.

## **Aplikacje**

AXIS Camera Application Platform (ACAP) to otwarta platforma umożliwiająca podmiotom zewnętrznym opracowywanie funkcji analizy i innych aplikacji dla produktów Axis. Więcej informacji <sup>o</sup> dostępnych aplikacjach, oprogramowaniu do pobrania, wersjach próbnych i licencjach znajduje się na stronie *[axis.com/applications](https://www.axis.com/applications)*.

Podręczniki użytkownika do aplikacji Axis można znaleźć na stronie *[help.axis.com](https://help.axis.com)*.

## Interfejs urządzenia

# Interfejs urządzenia

Aby przejść do interfejsu urządzenia, wpisz adres IP urządzenia <sup>w</sup> przeglądarce internetowej.

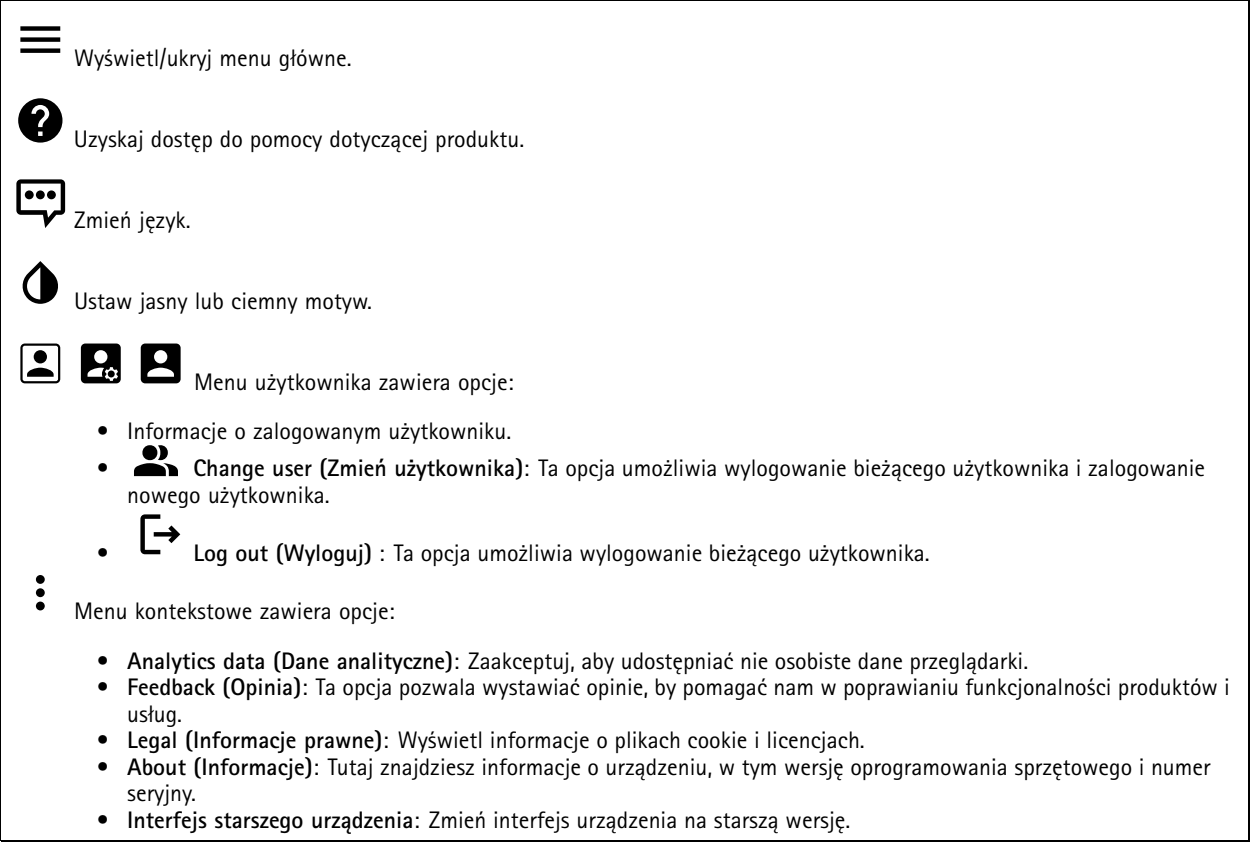

## **Stan**

### **NTP sync (Synchronizacja NTP)**

Pokazuje informacje o synchronizacji z usługą NTP, w tym czy urządzenie jest zsynchronizowane z serwerem NTP oraz czas pozostały czas do następnej synchronizacji.

**NTP settings (Ustawienia NTP)**: Kliknij, aby przejść do strony Date and time (Data i godzina), gdzie można zmienić ustawienia usługi NTP.

**Device info (Informacje <sup>o</sup> urządzeniu)**

Tutaj znajdziesz informacje <sup>o</sup> urządzeniu, wtym wersję oprogramowania sprzętowego i numer seryjny.

**Upgrade firmware (Aktualizuj oprogramowanie sprzętowe)**: Kliknij, aby przejść do strony Maintenance (Konserwacja), gdzie można wykonać aktualizację oprogramowania sprzętowego.

## Interfejs urządzenia

## **Dźwięk**

## **Informacje ogólne**

**Locate device (Znajdź urządzenie)**: Kliknij, aby odtworzyć dźwięk pomagający zidentyfikować głośnik. Na niektórych urządzeniach miga dioda LED.

**Calibrate (Kalibruj)** : Kliknij, aby skalibrować głośnik.

**Launch AXIS Audio Manager Edge (Uruchom AXIS Audio Manager Edge)**: Kliknij, aby uruchomić aplikację.

## **Ustawienia urządzenia**

**Wejście**: Włączanie lub wyłączanie wejścia audio. Pokazuje typ urządzenia wejściowego.

**Gain (Wzmocnienie)**: Za pomocą suwaka zmień wartość wzmocnienia. Kliknij ikonę mikrofonu, aby wyciszyć lub wyłączyć wyciszenie.

**Output (Wyjście)**: Pokazuje typ urządzenia wyjściowego.

**Gain (Wzmocnienie)**: Za pomocą suwaka zmień wartość wzmocnienia. Kliknij ikonę głośnika, aby wyciszyć lub wyłączyć wyciszenie.

## **Strumień**

**Encoding (Kodowanie)**: Wybierz kodowanie, które ma być stosowane do strumieniowego przesyłania ze źródła wejściowego. Kodowanie można wybrać tylko wtedy, gdy wejście audio jest włączone. Jeżeli wejście audio jest wyłączone, kliknij opcję **Enable audio input (Włącz wejście audio)**, aby je włączyć.

**Echo cancellation (Usuwanie efektu echa)**: Włącz, aby usuwać echo podczas komunikacji dwukierunkowej.

## **Klipy audio**

┿ **Add clip (Dodaj klip)**: Kliknij, aby dodać nowy klip audio.

Kliknij, aby odtworzyć klip audio.

Kliknij, aby zatrzymać odtwarzanie klipu audio.

Menu kontekstowe zawiera opcje:

- **Rename (Zmień nazwę)**: Zmień nazwę klipu audio.
- • **Create link (Utwórz łącze)**: Utwórz adres URL, którego użycie będzie powodowało odtwarzanie klipu audio <sup>w</sup> urządzeniu. Ustaw głośność i liczbę powtórzeń klipu.
- •**Download (Pobierz)**: Pobieranie klipu audio do komputera.
- **Delete (Usuń)**: Usuwanie klipu audio <sup>z</sup> urządzenia.

# Interfejs urządzenia

### **Nasłuchuj i nagrywaj**

Kliknij, aby słyszeć. Kliknij, aby rozpocząć ciągłą rejestrację strumienia audio na żywo. Kliknij przycisk ponownie, aby zatrzymać rejestrację. Jeżeli rejestrowanie jest <sup>w</sup> toku, po ponownym uruchomieniu kamery zostanie wznowione automatycznie. Uwaga

Słuchanie i nagrywanie jest możliwe tylko wtedy, gdy <sup>w</sup> urządzeniu włączono wejście. Wybierz kolejno opcje **Audio <sup>&</sup>gt; Device settings (Dźwięk <sup>&</sup>gt; Ustawienia urządzenia)** <sup>i</sup> sprawdź, czy wejście jest włączone.

Kliknij, aby wyświetlić pamięć masową skonfigurowaną dla urządzenia. Aby skonfigurować pamięć masową, należy zalogować się jako administrator.

### **Zabezpieczenie lokalizacji audio**

**CA certificate (Certyfikat CA)**: Wybierz certyfikat, który ma być używany podczas dodawania urządzeń do lokalizacji audio, gdy <sup>w</sup> aplikacji AXIS Audio Manager Edge jest włączone uwierzytelnianie TLS.

**Save (Zapisz)**: Kliknij, aby uaktywnić i zapisać wybór.

## **Test głośnika**

Za pomocą testu głośnika można <sup>z</sup> odległości sprawdzić, czy głośnik działa <sup>w</sup> oczekiwany sposób.

**Calibrate (Kalibruj)**: Kliknij, aby skalibrować głośnik przed pierwszym przetestowaniem głośnika. Podczas kalibracji głośnik odtwarza serię dźwięków testowych, które są rejestrowane przez wbudowany mikrofon. Po skalibrowaniu głośnika należy go zamontować <sup>w</sup> jego docelowym położeniu. Jeśli później głośnik zostanie przesunięty lub jego lokalne otoczenie ulegnie zmianie, na przykład wskutek zbudowania lub usunięcia ściany, głośnik należy ponownie skalibrować.

**Run the test (Uruchom test)**: Kliknij, aby odtworzyć tę samą serię tonów testowych jak podczas kalibracji oraz porównać je <sup>z</sup> wartościami zarejestrowanymi <sup>z</sup> kalibracji.

## **Zapisy**

Kliknij, aby wyfiltrować zapisy.

**From (Od)**: Pokazuje nagrania wykonane po określonym momencie <sup>w</sup> czasie.

**To (Do)**: Pokazuje nagrania wykonane przed określonym momentem <sup>w</sup> czasie.

**Source (Źródło)** : Pokazuje nagrania <sup>z</sup> podziałem na źródła.

**Event (Zdarzenie)**: Pokazuje nagrania <sup>z</sup> podziałem na zdarzenia.

**Storage (Pamięć masowa)**: Pokazuje nagrania <sup>z</sup> podziałem na typy pamięci masowej.

## Interfejs urządzenia

Kliknij, aby odtworzyć nagranie. Kliknij, aby zatrzymać rejestrację. Kliknij, aby wyświetlić więcej informacji i opcji dla nagrania. **Set export range (Ustaw zakres eksportu)**: Jeżeli chcesz wyeksportować tylko część nagrania, określ początek i koniec przedziału czasu. Kliknij, aby usunąć nagranie. **Export (Eksportuj)**: Kliknij, aby wyeksportować nagranie lub jego część. **Aplikacje**

**Add app (Dodaj aplikację)**: Kliknij tę opcję, aby zainstalować nową aplikację.

**Find more apps (Znajdź więcej aplikacji)**: Kliknij tę opcje, aby przejść na stronę informacji <sup>o</sup> aplikacjach Axis.

Menu kontekstowe zawiera opcje:

- **App log (Dziennik aplikacji)**: Kliknij tę opcję, aby wyświetlić dziennik zdarzeń aplikacji. Dziennik jest pomocny podczas kontaktowania się <sup>z</sup> pomocą techniczną.
- • **Activate license with <sup>a</sup> key (Aktywuj licencję kluczem)**: Jeżeli aplikacja wymaga licencji, konieczne jest jej aktywowanie. Z tej opcji należy korzystać, jeżeli urządzenie nie ma dostępu do Internetu. Jeśli nie masz klucza licencji, przejdź na stronę *[axis.com/applications](https://www.axis.com/applications)*. Do wygenerowania klucza potrzebny będzie kod licencyjny oraz numer seryjny produktu Axis.
- **Activate license automatically (Aktywuj licencję automatycznie)**: Jeżeli aplikacja wymaga licencji, konieczne jest jej aktywowanie. Z tej opcji należy korzystać, jeżeli urządzenie ma dostęp do Internetu. Do aktywowania licencji konieczny jest kod.
- • **Deactivate the license (Dezaktywuj licencję)**: Dezaktywuj licencję, aby korzystać <sup>z</sup> niej winnym urządzeniu. Jeśli dezaktywujesz licencję, zostanie ona również usunięta <sup>z</sup> urządzenia. Do dezaktywowania licencji konieczne jest połączenie internetowe.
- •**Settings (Ustawienia)** : Ta opcja umożliwia konfigurowanie parametrów.
- • **Delete (Usuń)**: Ta opcja powoduje trwałe usunięcie aplikacji <sup>z</sup> urządzenia. Jeśli najpierw nie dezaktywujesz licencji, pozostanie ona aktywna.

Uwaga

 $\ddot{\cdot}$ 

Korzystanie <sup>z</sup> kilku aplikacji jednocześnie może wpływać na wydajność urządzenia.

**Start (Rozpocznij)**: Umożliwia uruchomienie lub wyłączenie aplikacji.

**Open (Otwórz)**: Kliknij, aby otworzyć ustawienia aplikacji. Dostępne ustawienia zależą od aplikacji. Wniektórych aplikacjach nie ma żadnych ustawień.

# Interfejs urządzenia

## **System**

### **Data i godzina**

Format czasu zależy od ustawień językowych przeglądarki internetowej.

### Uwaga

Zalecamy zsynchronizowanie daty i godziny urządzenia <sup>z</sup> serwerem NTP.

**Synchronization (Synchronizacja)**: Wybierz opcję synchronizacji daty i godziny na urządzeniu.

- **Automatyczna data <sup>i</sup> godzina (ręczne serwery NTS KE)**: Synchronizacja <sup>z</sup> serwerami bezpiecznych kluczy NTP podłączonym do serwera DHCP.
	- **Ręczne serwery NTS KE**: Opcja ta umożliwia wprowadzenie adresu IP jednego lub dwóch serwerów NTP. W przypadku używania dwóch serwerów NTP urządzenie jest zsynchronizowane i dostosowuje czas według danych wejściowych <sup>z</sup> obu serwerów.
- **Automatyczna data i godzina (serwery NTP <sup>z</sup> protokołem DHCP)**: Synchronizacja <sup>z</sup> serwerami NTP podłączonymi do serwera DHCP.
	- **Zapasowe serwery NTP**: Wprowadź adres IP jednego lub dwóch serwerów zapasowych.
- • **Automatyczna data <sup>i</sup> godzina (ręczne serwery NTP)**: Opcja ta umożliwia synchronizowanie <sup>z</sup> wybranymi serwerami NTP.
	- **Ręczne serwery NTP**: Opcja ta umożliwia wprowadzenie adresu IP jednego lub dwóch serwerów NTP. W przypadku używania dwóch serwerów NTP urządzenie jest zsynchronizowane i dostosowuje czas według danych wejściowych <sup>z</sup> obu serwerów.
- • **Custom date and time (Niestandardowa data i godzina)**: Ustaw datę i godzinę ręcznie. Kliknij polecenie **Get from system (Pobierz <sup>z</sup> systemu)** <sup>w</sup> celu pobrania ustawień daty i godziny <sup>z</sup> komputera lub urządzenia przenośnego.

**Time zone (Strefa czasowa)**: Wybierz strefę czasową. Godzina zostanie automatycznie dostosowana względem czasu letniego i standardowego.

#### Uwaga

System używa ustawień daty i godziny we wszystkich zapisach, dziennikach i ustawieniach systemowych.

### **Sieć**

**IPv4**

**Przypisz automatycznie IPv4**: wybierz, aby router sieciowy automatycznie przypisywał adres IP do urządzenia. Zalecamy korzystanie <sup>z</sup> funkcji automatycznego przydzielania adresu IP (DHCP) dla większości sieci.

**IP address (Adres IP)**: wprowadź unikatowy adres IP dla urządzenia. Statyczne adresy IP można przydzielać losowo <sup>w</sup> sieciach izolowanych, pod warunkiem że adresy są unikatowe. Aby uniknąć występowania konfliktów, zalecamy kontakt <sup>z</sup> administratorem sieci przed przypisaniem statycznego adresu IP.

**Maska podsieci**: Otwórz maskę podsieci, aby określić adresy <sup>w</sup> sieci lokalnej. Wszystkie adresy poza siecią lokalną przechodzą przez router.

**Router**: wprowadź adres IP domyślnego routera (bramki) używanego do łączenia <sup>z</sup> urządzeniami należącymi do innych sieci <sup>i</sup> segmentów sieci.

### **IPv6**

**Przypisz IPv6 automatycznie**: Włącz IPv6, aby router sieciowy automatycznie przypisywał adres IP do urządzenia.

#### **Nazwa hosta**

**Przypisz automatycznie nazwę hosta**: Wybierz, aby router sieciowy automatycznie przypisywał nazwę hosta do urządzenia.

**Hostname (Nazwa hosta)**: Wprowadź ręcznie nazwę hosta, aby zapewnić alternatywny dostęp do urządzenia. Nazwa hosta jest wykorzystywana <sup>w</sup> raportach serwera oraz <sup>w</sup> logach systemowych. Używaj tylko dozwolonych znaków: A-Z, a-z, 0-9 i -.

## Interfejs urządzenia

### **Serwery DNS**

**Przypisz automatycznie DNS**: Wybierz ustawienie, aby router sieciowy automatycznie przypisywał domeny wyszukiwania i adresy serwerów DNS do urządzenia. Zalecamy korzystanie <sup>z</sup> funkcji automatycznego przydzielania adresów DNS (DHCP) dla większości sieci.

**Przeszukaj domeny**: jeżeli używasz nazwy hosta, która nie jest <sup>w</sup> pełni kwalifikowana, kliknij **Add search domain (Dodaj domenę wyszukiwania)** i wprowadź domenę, wktórej ma być wyszukiwana nazwa hosta używana przez urządzenie.

**Serwery DNS**: kliknij polecenie **Add DNS server (Dodaj serwer DNS)** i wprowadź adres IP podstawowego serwera DNS. Powoduje to przełożenie nazw hostów na adresy IP <sup>w</sup> sieci.

#### **HTTP i HTTPS**

**Zezwalaj na dostęp przez**: wybierz, czy użytkownik może połączyć się <sup>z</sup> urządzeniem za pośrednictwem protokołów **HTTP**, **HTTPS** lub obu.

HTTPS to protokół umożliwiający szyfrowanie żądań stron wysyłanych przez użytkowników oraz stron zwracanych przez serwer sieci Web. Zaszyfrowana wymiana informacji opiera się na użyciu certyfikatu HTTPS, który gwarantuje autentyczność serwera.

Warunkiem używania protokołu HTTPS <sup>w</sup> urządzeniu jest zainstalowanie certyfikatu HTTPS. Przejdź do menu **System <sup>&</sup>gt; Security (System <sup>&</sup>gt; Zabezpieczenia)**, aby utworzyć i zainstalować certyfikaty.

Uwaga

W przypadku przeglądania zaszyfrowanych stron internetowych za pośrednictwem protokołu HTTPS może wystąpić spadek wydajności, zwłaszcza przy pierwszym żądaniu strony.

**HTTP port (Port HTTP)**: wprowadź wykorzystywany port HTTP. Dozwolony jest port <sup>80</sup> lub dowolny port <sup>z</sup> zakresu 1024–65535. Jeżeli zalogujesz się jako administrator, możesz również wprowadzić dowolny port <sup>z</sup> zakresu 1–1023. Jeśli użyjesz portu <sup>z</sup> tego zakresu, otrzymasz ostrzeżenie.

**HTTPS port (Port HTTPS)**: wprowadź wykorzystywany port HTTPS. Dozwolony jest port <sup>443</sup> lub dowolny port <sup>z</sup> zakresu 1024–65535. Jeżeli zalogujesz się jako administrator, możesz również wprowadzić dowolny port <sup>z</sup> zakresu 1–1023. Jeśli użyjesz portu <sup>z</sup> tego zakresu, otrzymasz ostrzeżenie.

**Certificate (Certyfikat)**: wybierz certyfikat, aby włączyć obsługę protokołu HTTPS <sup>w</sup> tym urządzeniu.

#### **Przyjazna nazwa**

**Bonjour**® : włącz, aby umożliwić automatyczne wykrywanie urządzeń <sup>w</sup> sieci.

**Bonjour name (Nazwa Bonjour)**: wprowadź przyjazną nazwę, która będzie widoczna <sup>w</sup> sieci. Nazwa domyślna składa się <sup>z</sup> nazwy urządzenia i jego adresu MAC.

**Use UPnP (Użyj protokołu UPnP)**® : włącz, aby umożliwić automatyczne wykrywanie urządzeń <sup>w</sup> sieci.

**UPnP name (Nazwa UPnP)**: wprowadź przyjazną nazwę, która będzie widoczna <sup>w</sup> sieci. Nazwa domyślna składa się <sup>z</sup> nazwy urządzenia i jego adresu MAC.

**One-click cloud connection (Łączenie <sup>w</sup> chmurze jednym kliknięciem)**

## Interfejs urządzenia

Usługa One-Click Cloud Connect (O3C) <sup>w</sup> połączeniu <sup>z</sup> systemem AVHS zapewnia łatwe <sup>i</sup> bezpieczne połączenie <sup>z</sup> internetem <sup>w</sup> celu uzyskania dostępu do obrazów wideo <sup>w</sup> czasie rzeczywistym oraz zarejestrowanych obrazów <sup>z</sup> dowolnej lokalizacji. Więcej informacji: *[axis.com/end-to-end-solutions/hosted-services](https://www.axis.com/end-to-end-solutions/hosted-services)*.

**Allow O3C (Zezwalaj na O3C)**:

- **One-click (Jednym kliknięciem)**: Ustawienie domyślne. Naciśnij <sup>i</sup> przytrzymaj przycisk Control na urządzeniu, aby połączyć się <sup>z</sup> usługą O3C przez Internet. Urządzenie należy zarejestrować <sup>w</sup> serwisie O3C <sup>w</sup> ciągu 24 godzin od naciśnięcia przycisku kontrolnego. W przeciwnym razie urządzenie zakończy połączenie <sup>z</sup> usługą O3C. Po zarejestrowaniu urządzenia opcja **Always (Zawsze)** jest włączona, <sup>a</sup> urządzenie zostaje połączone <sup>z</sup> usługą O3C.
- • **Always (Zawsze)**: Urządzenie stale próbuje połączyć się <sup>z</sup> usługą O3C przez Internet. Po zarejestrowaniu urządzenie zostaje połączone <sup>z</sup> usługą O3C. Opcji tej należy używać wtedy, gdy przycisk Control na urządzeniu jest niedostępny.
- **No (Nie)**: wyłącza usługę O3C.

**Proxy settings (Ustawienia proxy)**: Wrazie potrzeby należy wprowadzić ustawienia proxy, aby połączyć się <sup>z</sup> serwerem HTTP.

**Host**: Wprowadź adres serwera proxy.

**Port**: wprowadź numer portu służącego do uzyskania dostępu.

**Login** i **Hasło**: Wrazie potrzeby wprowadź nazwę użytkownika i hasło do serwera proxy.

**Metoda uwierzytelniania**:

- **Zwykła**: Ta metoda jest najbardziej zgodnym schematem uwierzytelniania HTTP. Jest ona mniej bezpieczna niż metoda **Digest (Szyfrowanie)**, ponieważ nazwa użytkownika i hasło są wysyłane do serwera <sup>w</sup> postaci niezaszyfrowanej.
- •**Digest (Szyfrowanie)**: ta metoda jest bezpieczniejsza, ponieważ zawsze przesyła hasło <sup>w</sup> sieci wformie zaszyfrowanej.
- • **Auto (Automatycznie)**: ta opcja umożliwia urządzeniu wybór metody uwierzytelniania <sup>w</sup> zależności od obsługiwanych metod. Priorytet ma metoda **Digest (Szyfrowanie)**; <sup>w</sup> dalszej kolejności stosowana jest metoda **Basic (Zwykła)**.

**Owner authentication key (OAK) (Klucz uwierzytelniania właściciela (OAK))**: kliknij polecenie **Get key (Pobierz klucz)**, aby pobrać klucz uwierzytelniania właściciela. Warunkiem jest podłączone urządzenia do Internetu bez użycia zapory lub serwera proxy.

#### **SNMP**

Protokół zarządzania urządzeniami sieciowymi Simple Network Management Protocol (SNMP) umożliwia zdalne zarządzanie urządzeniami sieciowymi.

**SNMP**: wybierz wersję SNMP.

- **v1 and v2c (v1 i v2c)**:
	- **Read community (Społeczność odczytu)**: wprowadź nazwę społeczności, która ma dostęp tylko do odczytu do wszystkich obsługiwanych obiektów SNMP. Wartość domyślna to **public (publiczna)**.
	- **Write community (Społeczność zapisu)**: wprowadź nazwę społeczności, która ma dostęp do odczytu/zapisu do wszystkich obsługiwanych obiektów SNMP (poza obiektami tylko do odczytu). Wartość domyślna to **write (zapis)**.
	- **Activate traps (Uaktywnij pułapki)**: włącz, aby uaktywnić raportowanie pułapek. Urządzenie wykorzystuje pułapki do wysyłania do systemu zarządzania komunikatów <sup>o</sup> ważnych zdarzeniach lub zmianach stanu. W interfejsie urządzenia można skonfigurować pułapki dla SNMP v1 i v2c. Pułapki są automatycznie wyłączane <sup>w</sup> przypadku przejścia na SNMP v3 lub wyłączenia SNMP. Jeśli używasz SNMP v3, możesz skonfigurować pułapki za pomocą aplikacji do zarządzania SNMP v3.
	- **Trap address (Adres pułapki)**: Wprowadzić adres IP lub nazwę hosta serwera zarządzania.
	- **Trap community (Społeczność pułapki)**: Wprowadź nazwę społeczności używanej, gdy urządzenie wysyła komunikat pułapki do systemu zarządzającego.
	- **Traps (Pułapki)**:
	- **Cold start (Zimny rozruch)**: wysyła komunikat pułapkę po uruchomieniu urządzenia.
	- **Warm start (Ciepły rozruch)**: wysyła komunikat pułapkę <sup>w</sup> przypadku zmiany ustawienia SNMP.
		- **Link up (Łącze <sup>w</sup> górę)**: wysyła komunikat pułapkę po zmianie łącza <sup>w</sup> górę.
	- **Authentication failed (Niepowodzenie uwierzytelniania)**: wysyła komunikat pułapkę po niepowodzeniu próby uwierzytelnienia.

Uwaga

Wszystkie pułapki Axis Video MIB są włączone po włączeniu pułapek SNMP v1 i v2c. Więcej informacji: *AXIS OS Portal <sup>&</sup>gt; [SNMP](https://www.axis.com/products/online-manual/00000#t10163561)*.

## Interfejs urządzenia

- **v3**: SNMP v3 to bezpieczniejsza wersja, zapewniająca szyfrowanie i bezpieczne hasła. Aby używać SNMP v3, zalecane jest włączenie protokołu HTTPS, który posłuży do przesłania hasła. Zapobiega to również dostępowi osób nieupoważnionych do niezaszyfrowanych pułapek SNMP v1 i v2c. Jeśli używasz SNMP v3, możesz skonfigurować pułapki za pomocą aplikacji do zarządzania SNMP v3.
	- **Password for the account "initial" (Hasło do konta "wstępnego")**: wprowadź hasło SNMP dla konta <sup>o</sup> nazwie "initial" (wstępne). Chociaż hasło może być wysłane bez aktywacji HTTPS, nie zalecamy tego. Hasło SNMP v3 można ustawić tylko raz i najlepiej tylko po aktywacji HTTPS. Po ustawieniu hasła pole hasła nie jest już wyświetlane. Aby zresetować hasło, należy zresetować urządzenie do ustawień fabrycznych.

### **Connected clients (Podłączone klienty)**

Na liście wyświetlane są wszystkie klienty podłączone do urządzenia.

**Update (Aktualizuj)**: kliknij, aby odświeżyć listę.

### **Zabezpieczenia**

### **Certyfikaty**

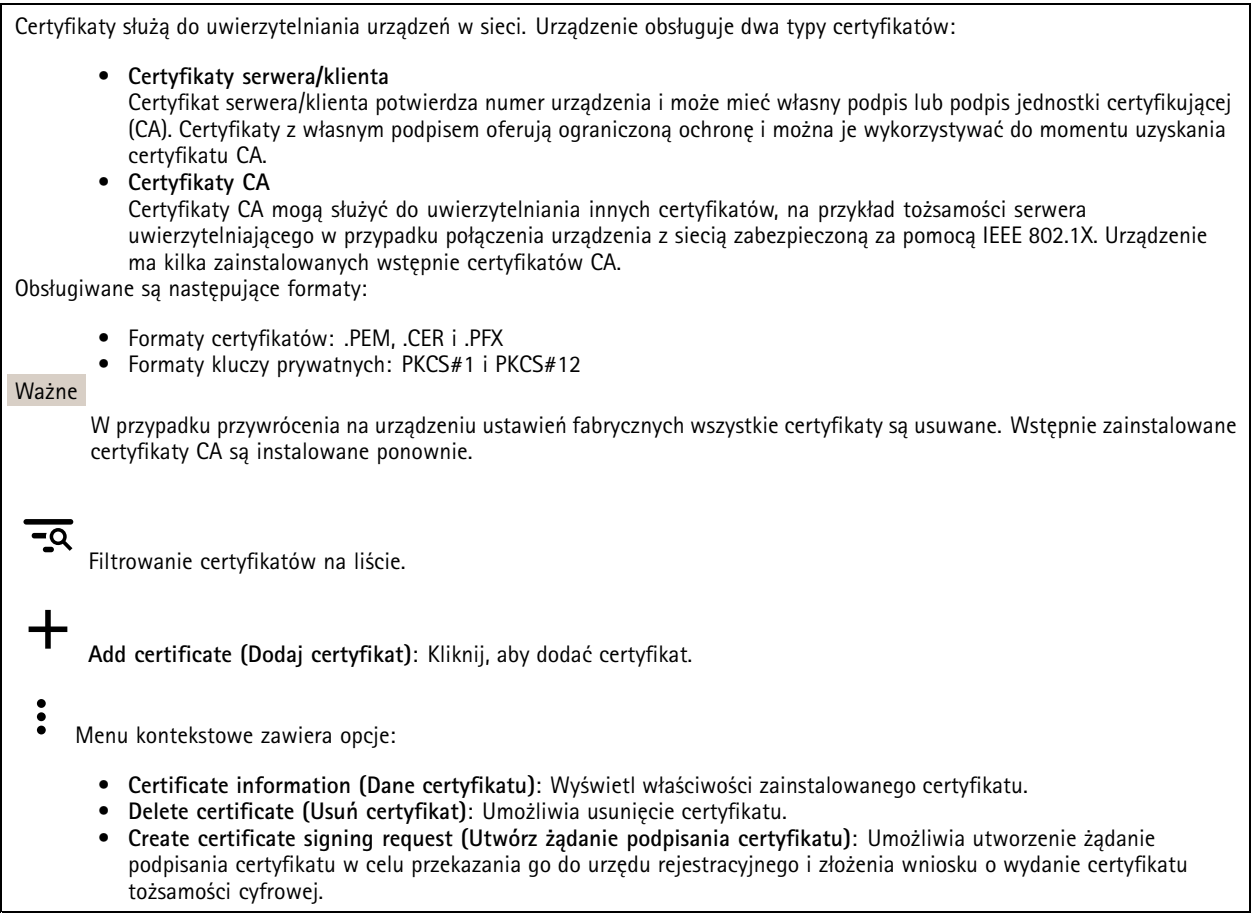

**IEEE 802.1x**

# Interfejs urządzenia

IEEE 802.1x to standard IEEE dla kontroli dostępu sieciowego opartej na portach, zapewniający bezpieczne uwierzytelnianie przewodowych <sup>i</sup> bezprzewodowych urządzeń sieciowych. IEEE 802.1x jest oparty na protokole EAP (Extensible Authentication Protocol).

Aby uzyskać dostęp do sieci zabezpieczonej IEEE 802.1x, urządzenia sieciowe muszą dokonać uwierzytelnienia. Do uwierzytelnienia służy serwer, zazwyczaj RADIUS, taki jak FreeRADIUS i Microsoft Internet Authentication Server.

#### **Certyfikaty**

W przypadku konfiguracji bez certyfikatu CA, sprawdzanie poprawności certyfikatów serwera jest wyłączone, <sup>a</sup> urządzenie próbuje uwierzytelnić się niezależnie od tego, do jakiej sieci jest podłączone.

Podczas korzystania <sup>z</sup> certyfikatu <sup>w</sup> instalacjach firmy Axis urządzenie i serwer uwierzytelniający używają do uwierzytelniania certyfikatów cyfrowych <sup>z</sup> użyciem EAP-TLS (Extensible Authentication Protocol - Transport Layer Security).

Aby zezwolić urządzeniu na dostęp do sieci chronionej za pomocą certyfikatów, wurządzeniu musi być zainstalowany podpisany certyfikat klienta.

**Client certificate (Certyfikat klienta)**: wybierz certyfikat klienta, aby użyć IEEE 802.1x. Serwer uwierzytelniania używa certyfikatu do weryfikacji tożsamości klienta.

**CA certificate (Certyfikat CA)**: wybierz certyfikat CA <sup>w</sup> celu potwierdzania tożsamości serwera uwierzytelniającego. Jeśli nie wybrano żadnego certyfikatu, urządzenie próbuje uwierzytelnić się niezależnie od tego, do jakiej sieci jest podłączone.

**EAP identity (Tożsamość EAP)**: wprowadź tożsamość użytkownika powiązaną <sup>z</sup> certyfikatem klienta.

**EAPOL version (Wersja protokołu EAPOL)**: wybierz wersję EAPOL używaną <sup>w</sup> switchu sieciowym.

**Use IEEE 802.1x (Użyj IEEE 802.1x)**: wybierz, aby użyć protokołu IEEE 802.1 x.

**Prevent brute-force attacks (Zapobiegaj atakom typu brute force)**

**Blocking (Blokowanie)**: włącz, aby blokować ataki typu brute force Ataki typu brute-force wykorzystują metodę prób i błędów do odgadnięcia danych logowania lub kluczy szyfrowania.

**Blocking period (Okres blokowania)**: Wprowadź liczbę sekund, wciągu których ataki typu brute-force mają być blokowane.

**Blocking conditions (Warunki blokowania)**: wprowadź dopuszczalną liczbę nieudanych prób uwierzytelnienia na sekundę przed rozpoczęciem blokowania. Liczbę dopuszczalnych niepowodzeń można ustawić zarówno na stronie, jak i <sup>w</sup> urządzeniu.

**IP address filter (Filtr adresów IP)**

**Use filter (Użyj filtra)**: wybierz, aby filtrować adresy IP, które mogą uzyskiwać dostęp do urządzenia.

**Policy (Zasada)**: Wybierz opcje **Allow (Zezwalaj)** lub **Deny (Nie zezwalaj)** na dostęp do określonych adresów IP.

**Addresses (Adresy)**: Wprowadź adresy IP, które mają lub nie mają dostępu do urządzeń. Możesz również użyć formatu CIDR.

#### **Certyfikat oprogramowania sprzętowego <sup>z</sup> niestandardowym podpisem**

Do zainstalowania <sup>w</sup> urządzeniu testowego oprogramowania sprzętowego lub innego niestandardowego oprogramowania Axis konieczny jest niestandardowy certyfikat producenta. Certyfikat służy do sprawdzenia, czy oprogramowanie sprzętowe jest zatwierdzone zarówno przez właściciela urządzenia, jak i przez firmę Axis. Oprogramowanie sprzętowe działa tylko na określonym urządzeniu <sup>z</sup> niepowtarzalnym numerem seryjnym i identyfikatorem procesora. Niestandardowe certyfikaty oprogramowania sprzętowego mogą być tworzone wyłącznie przez firmę Axis, ponieważ Axis posiada klucze do ich podpisywania.

Kliknij przycisk **Install (Instaluj)**, aby zainstalować certyfikat. Certyfikat musi zostać zainstalowany przed zainstalowaniem oprogramowania sprzętowego.

# Interfejs urządzenia

## **Użytkownicy**

**Add user (Dodaj użytkownika)**: Kliknij wcelu dodania nowego użytkownika. Można dodać do <sup>100</sup> użytkowników.

**Username (Nazwa użytkownika)**: Wprowadź unikatową nazwę użytkownika.

**New password (Nowe hasło)**: Wprowadź hasło dla użytkownika. Hasło musi mieć 1–64 znaki. Dozwolone są tylko drukowalne znaki ASCII (kod od <sup>32</sup> do 126), na przykład litery, cyfry, znaki interpunkcyjne i niektóre symbole.

**Repeat password (Powtórz hasło)**: Wprowadź ponownie to samo hasło.

**Role (Rola)**:

- **Administrator**: Ma nieograniczony dostęp do wszystkich ustawień. Administrator może tez dodawać, aktualizować i usuwać innych użytkowników.
- • **Operator**: Ma dostęp do wszystkich ustawień poza: Wszystkie ustawienia **System**.
	- Dodawanie aplikacji.
- •**Viewer (Dozorca)**: Nie może zmieniać ustawień.

Menu kontekstowe zawiera opcje:

**Aktualizuj użytkownika**: Pozwala edytować właściwości użytkownika.

**Delete user (Usuń użytkownika)**: Umożliwia usunięcie użytkownika. Nie można usunąć użytkownika głównego.

**Anonymous users (Anonimowi użytkownicy)**

**Allow anonymous viewers (Zezwalaj na anonimowych dozorców)**: Włączenie tej opcji pozwala wszystkim osobom uzyskać dostęp do urządzenia jako dozorca bez logowania się za pomocą konta użytkownika.

**Allow anonymous PTZ operators (Zezwalaj na anonimowych operatorów PTZ)**: Jeśli włączysz tę opcję, anonimowi użytkownicy będą mogli obracać, przechylać i powiększać/zmniejszać obraz.

## **Zdarzenia**

#### **Reguły**

Reguła określa warunki, jakie muszą zostać spełnione, aby urządzenie wykonało dane działanie. Na liście znajdują się wszystkie reguły skonfigurowane <sup>w</sup> produkcie.

Uwaga

Można utworzyć maksymalnie 256 reguł akcji.

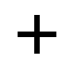

**Add <sup>a</sup> rule (Dodaj regułę)**: Kliknij, aby utworzyć regułę.

**Name (Nazwa)**: Wprowadź nazwę reguły.

**Wait between actions (Poczekaj między działaniami)**: Wprowadź minimalny czas (w formacie gg:mm:ss), jaki musi upłynąć między aktywacjami reguły. Ustawienie to jest przydatne, gdy reguła jest aktywowana na przykład warunkami trybów dziennego i nocnego, ponieważ zapobiega niepożądanemu uruchamianiu reguły przez niewielkie zmiany natężenia światła podczas wschodu i zachodu słońca.

**Condition (Warunek)**: Wybierz warunek <sup>z</sup> listy. Dopiero po spełnieniu tego warunku urządzenie wykona akcję. Jeśli określono wiele warunków, to do wyzwolenia akcji konieczne jest spełnienie wszystkich <sup>z</sup> nich. Informacje na temat konkretnych warunków można znaleźć <sup>w</sup> części *Get started with rules for events (Reguły [dotyczące](https://help.axis.com/get-started-with-rules-for-events#conditions) zdarzeń)*.

# Interfejs urządzenia

┿

**Użyj tego warunku jako wyzwalacza**: Zaznacz tę opcję, aby ten pierwszy warunek działał tylko jako wyzwalacz początkowy. Oznacza to, że po aktywacji reguła pozostanie czynna przez cały czas, gdy są spełniane wszystkie pozostałe warunki, bez względu na stan pierwszego warunku. Jeżeli nie zaznaczysz tej opcji, reguła będzie aktywna po spełnieniu wszystkich warunków.

**Invert this condition (Odwróć ten warunek)**: Zaznacz tę opcję, jeśli warunek ma być przeciwieństwem dokonanego przez Ciebie wyboru.

**Add <sup>a</sup> condition (Dodaj warunek)**: Kliknij, aby dodać kolejny warunek.

**Action (Akcja)**: Wybierz akcję <sup>z</sup> listy i wprowadź jej wymagane informacje. Informacje na temat konkretnych akcji można znaleźć <sup>w</sup> części *Get started with rules for events (Reguły [dotyczące](https://help.axis.com/get-started-with-rules-for-events#actions) zdarzeń)*.

W urządzeniu mogą być wstępnie skonfigurowane niektóre <sup>z</sup> następujących reguł:

**Front-facing LED Activation (Aktywacja przedniej diody LED): LiveStream**: Gdy zostanie włączony mikrofon i urządzenie odbierze strumień na żywo, przednia dioda LED <sup>w</sup> urządzeniu audio zacznie świecić na zielono.

**Front-facing LED Activation (Aktywacja przedniej diody LED): Recording (Zapis)**: Gdy zostanie włączony mikrofon <sup>w</sup> czasie trwającego zapisu, przednia dioda LED <sup>w</sup> urządzeniu audio zacznie świecić na zielono.

**Front-facing LED Activation (Aktywacja przedniej diody LED): SIP**: Gdy zostanie włączony mikrofon <sup>w</sup> czasie aktywnego połączenia SIP, przednia dioda LED <sup>w</sup> urządzeniu audio zacznie świecić na zielono. Aby to zdarzenie było wyzwalane, wurządzeniu audio musi zostać wcześniej włączona obsługa protokołu SIP.

**Pre-announcement tone (Sygnał przed komunikatem): Play tone on incoming call (Odtwarzanie sygnału dla połączenia przychodzącego)**: Gdy do urządzenia audio jest wykonywane połączenie SIP, następuje odtwarzanie predefiniowanego klipu audio. Na urządzeniu audio musi być włączona obsługa protokołu SIP. Aby rozmówca używający protokołu SIP usłyszał dzwonek telefonu <sup>w</sup> trakcie odtwarzania klipu audio, na koncie SIP urządzenia audio musi być ustawiona opcja braku automatycznego odbierania połączeń.

**Pre-announcement tone (Sygnał przed komunikatem): Answer call after incoming call-tone (Odbieranie połączenia po sygnale połączenia przychodzącego)**: Po zakończeniu odtwarzania klipu audio przychodzące połączenie SIP jest odbierane. Na urządzeniu audio musi być włączona obsługa protokołu SIP.

**Loud ringer (Głośny dzwonek)**: Gdy do urządzenia audio jest wykonywane połączenie SIP, następuje odtwarzanie predefiniowanego klipu audio pod warunkiem włączenia tej reguły. Na urządzeniu audio musi być włączona obsługa protokołu SIP.

#### **Odbiorcy**

W urządzeniu można skonfigurować powiadamianie odbiorców <sup>o</sup> zdarzeniach lub wysyłanie plików. Na liście wyświetlani są wszyscy odbiorcy skonfigurowani dla produktu, <sup>a</sup> także informacje dotyczące ich konfiguracji.

Uwaga

Można utworzyć maksymalnie 20 odbiorców.

**Add <sup>a</sup> recipient (Dodaj odbiorcę)**: Kliknij, aby dodać odbiorcę.

**Name (Nazwa)**: Wprowadź nazwę odbiorcy.

**Type (Typ)**: Wybierz <sup>z</sup> listy:

- **FTP**
	- **Host**: Wprowadź adres IP lub nazwę hosta serwera. Wprzypadku wprowadzenia nazwy hosta upewnij się, że <sup>w</sup> ustawieniu **System <sup>&</sup>gt; Network <sup>&</sup>gt; IPv4 and IPv6 (System <sup>&</sup>gt; Sieć <sup>&</sup>gt; IPv4 i IPv6)** podano serwer DNS.
	- **Port**: Wprowadź numer portu wykorzystywanego przez serwer FTP. Domyślny port to 21.
	- **Folder**: Wprowadź ścieżkę dostępu do katalogu, wktórym mają być przechowywane pliki. Jeśli nie ma takiego katalogu na serwerze FTP, podczas wczytywania plików zostanie wyświetlony komunikat <sup>o</sup> błędzie.

# Interfejs urządzenia

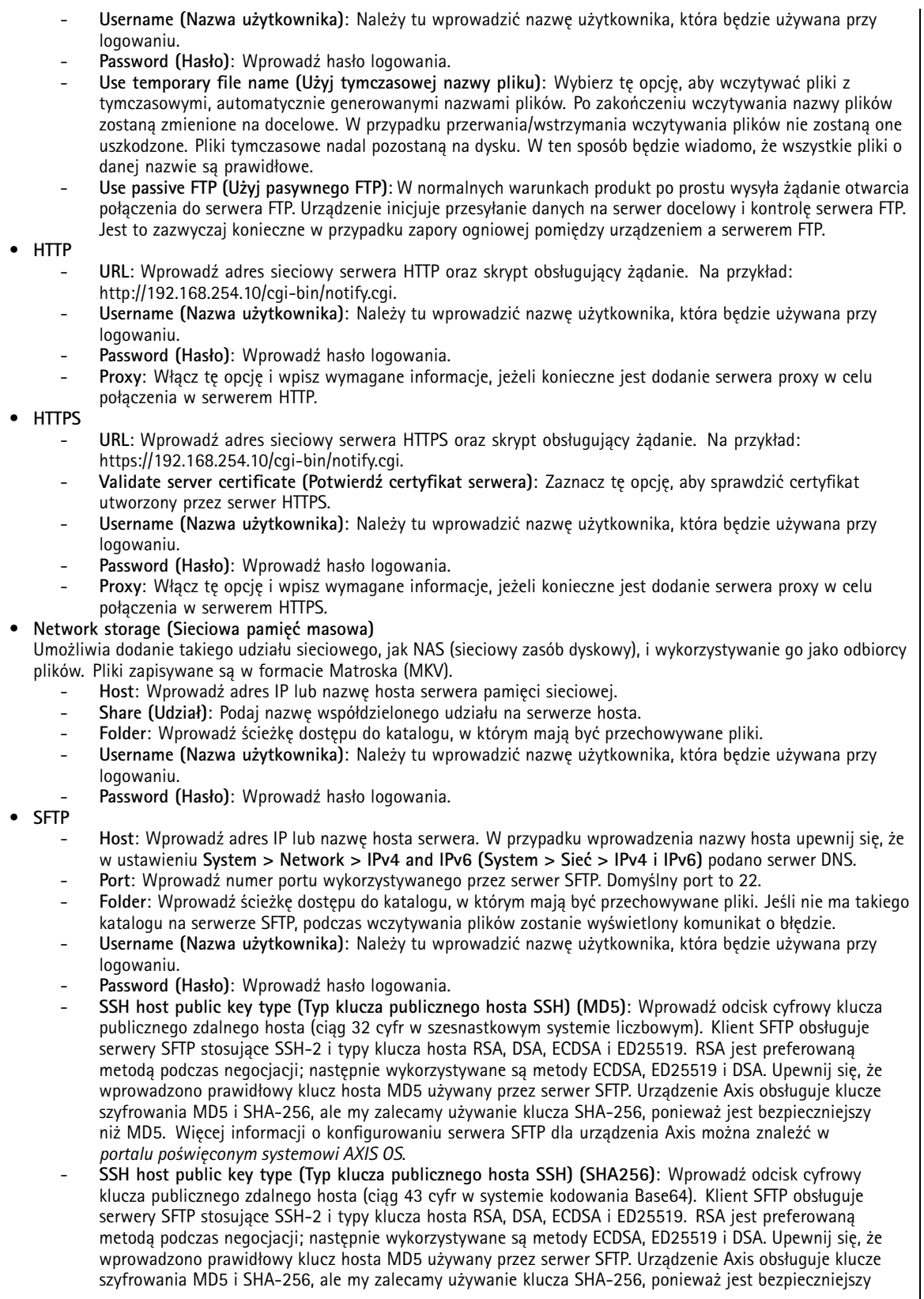

# Interfejs urządzenia

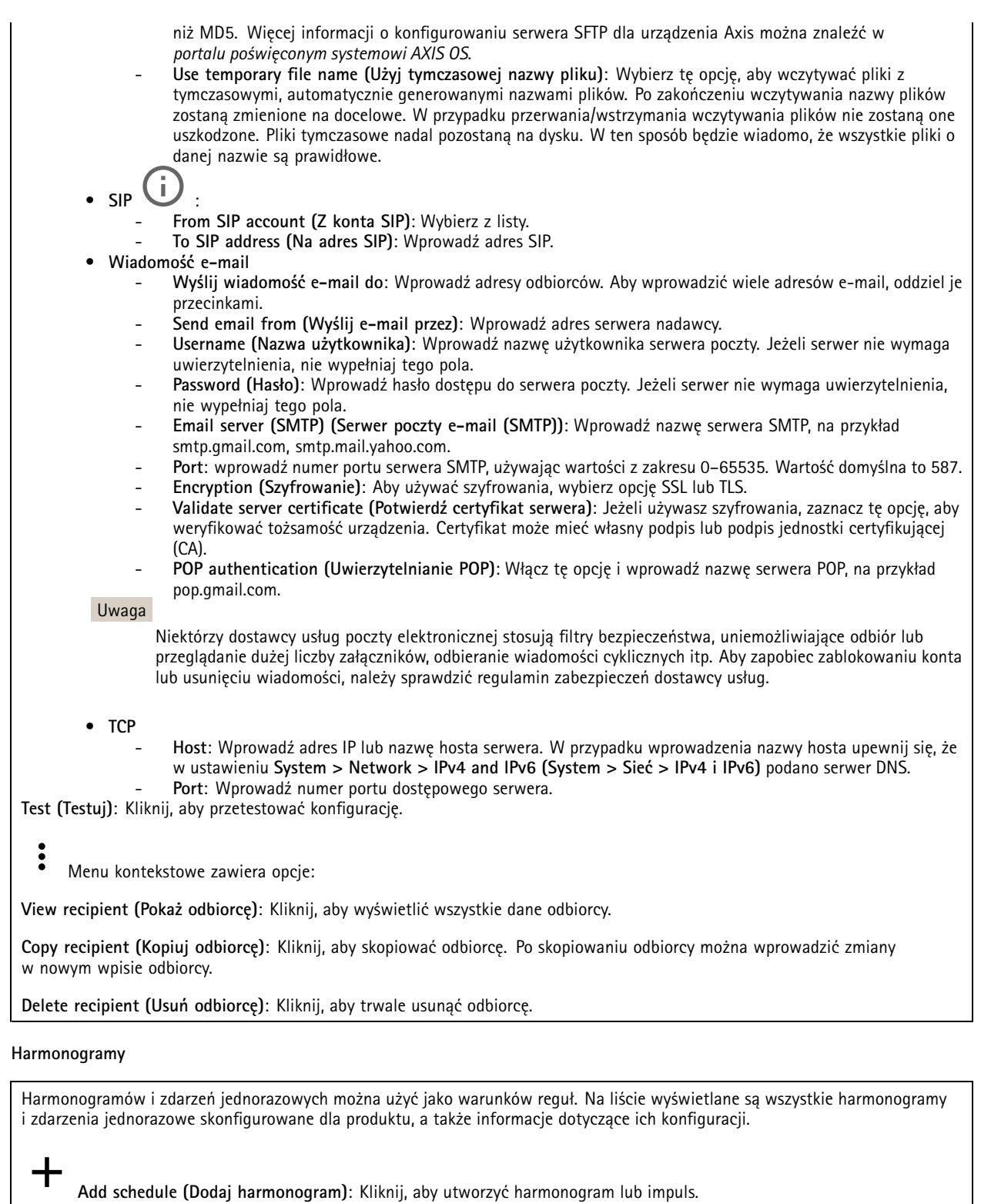

**Wyzwalacz ręczny**

## Interfejs urządzenia

Wyzwalacz ręczny służy do ręcznego wyzwalania reguły. Wyzwalacza ręcznego można na przykład użyć do walidacji akcji podczas instalacji i konfiguracji produktu.

### **MQTT**

MQTT (przesyłanie telemetryczne usługi kolejkowania wiadomości) to standardowy protokół do obsługi komunikacji w Internecie rzeczy (IoT). Został on zaprojektowany <sup>z</sup> myślą <sup>o</sup> uproszczeniu integracji IoT <sup>i</sup> jest wykorzystywany <sup>w</sup> wielu branżach do podłączania urządzeń zdalnych przy jednoczesnej minimalizacji kodu i przepustowości. Klient MQTT <sup>w</sup> oprogramowaniu sprzętowym urządzeń Axis może ułatwiać integrację danych i zdarzeń generowanych <sup>w</sup> urządzeniu <sup>z</sup> systemami, które nie są systemami zarządzania materiałem wizyjnym (VMS).

Konfiguracja urządzenia jako klienta MQTT. Komunikacja MQTT oparta jest na dwóch jednostkach, klientach i brokerze. Klienci mogą wysyłać i odbierać wiadomości. Broker odpowiedzialny jest za rozsyłanie wiadomości między klientami.

Więcej informacji <sup>o</sup> protokole MQTT znajdziesz <sup>w</sup> *portalu [poświęconym](https://help.axis.com/axis-os#mqtt) systemowi AXIS OS*.

### **MQTT client (Klient MQTT)**

**Connect (Połącz)**: włącz lub wyłącz klienta MQTT.

**Status (Stan)**: pokazuje bieżący status klienta MQTT.

**Broker**

**Host**: wprowadź nazwę hosta lub adres IP serwera MQTT.

**Protocol (Protokół)**: wybór protokołu, który ma być używany.

**Port**: wprowadź numer portu.

- 1883 to wartość domyślna dla **MQTT przez TCP**
- 8883 to wartość domyślna dla **MQTT przez SSL**
- 80 to wartość domyślna dla **MQTT przez WebSocket**
- 443 to wartość domyślna dla **MQTT przez WebSocket Secure**

**Username (Nazwa użytkownika)**: należy tu wprowadzić nazwę użytkownika, która będzie umożliwiać klientowi dostęp do serwera.

**Password (Hasło)**: wprowadzić hasło dla nazwy użytkownika.

**Client ID (Identyfikator klienta)**: wprowadź identyfikator klienta. Identyfikator klienta jest wysyłany do serwera <sup>w</sup> momencie połączenia klienta.

**Clean session (Czysta sesja)**: steruje zachowaniem <sup>w</sup> czasie połączenia i czasie rozłączenia. Po wybraniu tej opcji Informacje <sup>o</sup> stanie są odrzucane podczas podłączania i rozłączania.

**Keep alive interval (Przedział czasowy KeepAlive)** przedział czasowy KeepAlive umożliwia klientowi wykrywanie, kiedy serwer przestaje być dostępny, bez konieczności oczekiwania na długi limit czasu TCP/IP.

**Timeout (Przekroczenie limitu czasu)**: interwał czasowy (w sekundach) pozwalający na zakończenie połączenia. Wartość domyślna: 60

**Prefiks tematu urządzenia**: Używany <sup>w</sup> domyślnych wartościach tematu <sup>w</sup> komunikacie łączenia i komunikacie LWT na karcie **MQTT client (Klient MQTT)** oraz <sup>w</sup> warunkach publikowania na karcie **MQTT publication (Publikacja MQTT)**.

**Reconnect automatically (Ponowne połączenie automatyczne)**: określa, czy klient powinien ponownie połączyć się automatycznie po rozłączeniu.

**Connect message (Komunikat łączenia)**

określa, czy podczas ustanawiania połączenia ma być wysyłany komunikat.

**Send message (Wysłanie wiadomości)**: włącz, aby wysyłać wiadomości.

**Use default (Użyj domyślnych)**: wyłącz, aby wprowadzić własną wiadomość domyślną.

## Interfejs urządzenia

**Topic (Temat)**: wprowadź temat wiadomości domyślnej.

**Payload (Próbka)**: wprowadź treść wiadomości domyślnej.

**Retain (Zachowaj)**: wybierz, aby zachować stan klienta <sup>w</sup> tym **Topic (Temacie)**

**QoS**: zmiana warstwy QoS dla przepływu pakietów.

**Last Will and Testament message (Wiadomość Ostatnia Wola i Testament)**

Funkcja Last Will Testament (LWT) zapewnia klientowi dostarczenie informacji wraz <sup>z</sup> poświadczeniami wmomencie łączenia się <sup>z</sup> brokerem. Jeżeli klient nie rozłączy się <sup>w</sup> pewnym momencie <sup>w</sup> późniejszym terminie (może to być spowodowane brakiem źródła zasilania), może umożliwić brokerowi dostarczenie komunikatów do innych klientów. Ten komunikat LWT ma taką samą postać jak zwykła wiadomość i jest kierowany przez tę samą mechanikę.

**Send message (Wysłanie wiadomości)**: włącz, aby wysyłać wiadomości.

**Use default (Użyj domyślnych)**: wyłącz, aby wprowadzić własną wiadomość domyślną.

**Topic (Temat)**: wprowadź temat wiadomości domyślnej.

**Payload (Próbka)**: wprowadź treść wiadomości domyślnej.

**Retain (Zachowaj)**: wybierz, aby zachować stan klienta <sup>w</sup> tym **Topic (Temacie)**

**QoS**: zmiana warstwy QoS dla przepływu pakietów.

**MQTT publication (Publikacja MQTT)**

**Użyj domyślnego prefiksu**: Wybierz ustawienie, aby używać domyślnego prefiksu zdefiniowanego za pomocą prefiksu urządzenia <sup>w</sup> zakładce **MQTT client (Klient MQTT)**.

**Dołącz nazwę tematu**: Wybierz, aby do tematu MQTT dołączać tematy opisujące warunek.

**Dołącz nazwy przestrzenne tematu**: Wybierz, aby do tematu MQTT dołączać przestrzenie nazw tematów ONVIF.

**Include serial number (Uwzględnij numer seryjny)**: Wybierz, aby <sup>w</sup> danych właściwych usługi MQTT umieszczać numer seryjny urządzenia.

╈ **Add condition (Dodaj warunek)**: Kliknij, aby dodać warunek.

**Retain (Zachowaj)**: Definiuje, które komunikaty MQTT mają być wysyłane jako zachowywane.

- •**None (Brak)**: Wysyłanie wszystkich komunikatów jako niezachowywanych.
- **Property (Właściwość)**: Wysyłanie tylko komunikatów ze stanem jako zachowywanych.
- •**All (Wszystkie)**: Wysyłanie komunikatów ze stanem i bez stanu jako zachowywanych.

**QoS**: Wybierz żądany poziom publikacji MQTT.

**MQTT subscriptions (Subskrypcje MQTT)**

# <span id="page-28-0"></span>Interfejs urządzenia

**Add subscription (Dodaj subskrypcję)**: Kliknij, aby dodać nową subskrypcję usługi MQTT.

**Subscription filter (Filtr subskrypcyjny)**: Wprowadź temat MQTT, który chcesz subskrybować.

**Use device topic prefix (Użyj prefiksu tematu urządzenia)**: Dodaj filtr subskrypcji jako prefiks do tematu MQTT.

**Subscription type (Typ subskrypcji)**:

- •**Stateless (Bez stanu)**: Wybierz, aby przekształcać komunikaty MQTT na komunikaty bezstanowe.
- • **Stateful (Ze stanem)**: Wybierz, aby przekształcać komunikaty MQTT na warunek. Dane właściwe będą służyły do określania stanu.
- **QoS**: Wybierz żądany poziom subskrypcji MQTT.

## **SIP**

**SIP settings (Ustawienia SIP)**

Protokół SIP (Session Initiation Protocol) służy do prowadzenia sesji komunikacji interaktywnej pomiędzy użytkownikami. Sesje mogą zawierać audio i wideo.

**Enable SIP (Włącz SIP)**: Zaznacz tę opcję, aby umożliwić inicjowanie <sup>i</sup> odbieranie połączeń SIP.

**Allow incoming calls (Zezwalaj na połączenia przychodzące)**: Zaznacz tę opcję, aby zezwalać na połączenia przychodzące <sup>z</sup> innych urządzeń SIP.

**Call handling (Obsługa połączeń)**

- **Call timeout (Limit czasu wywołania)**: Ustaw maksymalny czas połączenia <sup>w</sup> przypadku braku odpowiedzi (maks. 10 minut).
- • **Incoming call duration (Czas trwania rozmowy przychodzącej)**: Ustaw maksymalny czas trwania połączenia przychodzącego (maks. <sup>10</sup> min).
- • **End calls after (Zakończ połączenie po)**: Ustaw maksymalny czas trwania połączenia (maks. <sup>60</sup> min). Zaznacz opcję **Infinite call duration (Nieskończony czas trwania połączenia)**, jeśli nie chcesz ograniczać długości połączenia.

### **Ports (Porty)**

Numer portu musi należeć do przedziału od 1024 do 65535.

- **SIP port (Port SIP)**: Port sieciowy wykorzystywany zazwyczaj do komunikacji SIP. Ruch sygnalizacyjny przez ten port nie jest szyfrowany. Domyślny numer portu to 5060. Wrazie potrzeby wprowadź inny numer portu.
- **Port TLS**: Port sieciowy wykorzystywany do szyfrowanej komunikacji SIP. Ruch sygnalizacyjny za pośrednictwem tego portu jest szyfrowany przy użyciu Transport Layer Security (TLS). Domyślny numer portu to 5061. Wrazie potrzeby wprowadź inny numer portu.
- • **Port początkowy RTP**: Port sieciowy wykorzystywany do pierwszego przesłania strumienia mediów RTP <sup>w</sup> połączeniu SIP. Domyślny numer portu to 4000. Niektóre zapory blokują ruch RTP na niektórych numerach portów.

### **NAT Traversal**

Użyj NAT (Network Address Translation), gdy urządzenie znajduje się <sup>w</sup> prywatnej sieci (LAN) <sup>i</sup> chcesz je udostępnić spoza tej sieci.

### Uwaga

Router musi obsługiwać NAT Traversal, aby można było włączyć te opcję. Router musi również obsługiwać protokół UPnP®.

Każdy protokół NAT Traversal może być używany oddzielnie lub <sup>w</sup> różnych kombinacjach <sup>w</sup> zależności od środowiska sieciowego.

- **ICE**: Protokół ICE (Interactive Connectivity Establishment) zwiększa szanse na wyszukanie najlepszej ścieżki komunikacji między urządzeniami typu peer. Szanse na wykorzystanie protokołu ICE można zwiększyć po włączeniu STUN i TURN.
- **STUN**: STUN (Session Traversal Utilities for NAT) to protokół sieciowy klient-serwer umożliwiający urządzeniom określenie, czy znajduje się on za NAT lub zaporą, <sup>a</sup> następnie uzyskanie zmapowanego publicznego adresu IP i numeru portu przypisanego do połączeń ze zdalnymi hostami. Wprowadź adres serwera STUN, na przykład adres IP.
- • **TURN**: TURN (Traversal Using Relays around NAT) to protokół umożliwiający urządzeniem za routerem NAT lub zaporą otrzymywanie danych <sup>z</sup> innych hostów (poprzez TCP lub UDP). Wprowadź adres serwera TURN i dane logowania.

## Interfejs urządzenia

### **Dźwięk**

• **Audio codec priority (Priorytet kodeka audio)**: Wybierz co najmniej jeden kodek audio <sup>z</sup> żądaną jakością dźwięku na potrzeby połączeń SIP. W celu zmiany kolejności priorytetów przeciągnij i upuść <sup>w</sup> inne miejsca.

Uwaga

Wybrane kodeki muszą być takie same, jak kodeki odbiorcy, ponieważ to one decydują <sup>o</sup> jakości połączenia.

• **Kierunek dźwięku**: Wybierz dozwolone kierunki dźwięku.

**Dodatkowe**

- **UDP-to-TCP switching (Przełączanie UDP–TCP)**: Wybierz, aby umożliwić tymczasowe przełączenie protokołu transmisji <sup>z</sup> UDP (User Datagram Protocol) na TCP (Transmission Control Protocol). Przełączanie przydaje się <sup>w</sup> celu uniknięcia fragmentacji; przełączenie jest możliwe <sup>w</sup> zakresie 200 bajtów MTU lub więcej niż 1300 bajtów MTU.
- • **Allow via rewrite (Umożliwiaj przepisanie)**: Wybierz, aby wysyłać lokalny adres IP zamiast publicznego adresu IP routera.
- **Allow contact rewrite (Umożliwiaj przepisanie przy kontakcie)**: Wybierz, aby wysyłać lokalny adres IP zamiast publicznego adresu IP routera.
- • **Register with server every (Rejestruj na serwerze co)**: Ustaw częstotliwość rejestrowania się urządzenia na serwerze SIP dla istniejących kont SIP.
- **DTMF payload type (Typ próbki DTMF)**: Zmienia domyślny typ próbki na DTMF.

**SIP accounts (Konta SIP)**

Wszystkie bieżące konta SIP znajdują się na karcie **SIP accounts (Konta SIP)**. Zarejestrowane konta oznaczone są kolorowymi okręgami statusu.

Konto zostało zarejestrowane na serwerze SIP.

Wystąpił problem <sup>z</sup> kontem. Możliwe przyczyny: błąd autoryzacji, nieprawidłowe dane uwierzytelniające konta lub brak konta SIP wyszukiwanego przez serwer.

Konto **peer to peer (domyślne)** jest kontem tworzonym automatycznie. Można je usunąć po utworzeniu co najmniej jednego innego konta i ustawieniu go jako domyślne. Konto domyślne zawsze będzie wykorzystywane do nawiązania połączenia VAPIX ® Application Programming Interface (API) <sup>w</sup> przypadku, gdy nie zostanie określone, <sup>z</sup> którego konta SIP ma być wykonane połączenie.

**Account (Konto)**: Kliknij, aby utworzyć nowe konto SIP.

- **Active (Aktywne)**: wybierz tę opcję, aby użyć tego konta.
- **Make default (Ustaw jako domyślne)**: zaznacz tę opcję, aby ustawić konto jako domyślne. Konto domyślne jest wymagane; można ustawić tylko jedno konto jako domyślne.
- **Nazwa**: Wprowadź opisową nazwę. Może to być na przykład imię i nazwisko, rola lub lokalizacja. Nazwa nie musi być unikalna.
- **User ID (ID użytkownika)**: Wprowadź numer wewnętrzny lub numer telefonu przypisany do urządzenia.
- •**Peer-to-peer**: służy do wykonywania bezpośrednich połączeń <sup>z</sup> innym urządzeniem SIP <sup>w</sup> sieci lokalnej.
- **Zarejestrowane**: służy do wykonywania połączeń <sup>z</sup> urządzeniami SIP spoza sieci lokalnej (przez serwer SIP).
- **Domain (Domena)**: Jeśli to możliwe, wprowadź nazwę publicznej domeny. Będzie ona wyświetlana jako część adresu SIP podczas wywoływania innych kont.
- •**Password (Hasło)**: wprowadź hasło powiązane <sup>z</sup> kontem SIP, aby uwierzytelnić się na serwerze SIP.
- • **Authentication ID (ID uwierzytelniania)**: wprowadź identyfikator uwierzytelnienia używany do uwierzytelniania na serwerze SIP. Jeśli jest on taki sam, jak identyfikator użytkownika, nie trzeba go wprowadzać.
- **Caller ID (ID rozmówcy)**: nazwa wyświetlana odbiorcom połączeń przychodzących <sup>z</sup> urządzenia.
- •**Registrar (Rejestrator)**: wprowadź adres IP rejestratora.
- • **Transport mode (Tryb transmisji)**: Wybierz tryb transmisji SIP dla konta: UPD, TCP lub TLS. Po wybraniu trybu TLS dostępna będzie opcja szyfrowania mediów.
- • **Media encryption (Szyfrowanie mediów)** (tylko <sup>w</sup> trybie TLS): wybierz rodzaj szyfrowania mediów (audio i wideo) <sup>w</sup> połączeniach SIP.
- •**Certificate (Certyfikat)** (tylko <sup>w</sup> trybie TLS): wybierz certyfikat.
- • **Verify server certificate (Potwierdź certyfikat serwera)** (tylko <sup>w</sup> trybie TLS): zaznacz, aby potwierdzać certyfikat serwera.

## Interfejs urządzenia

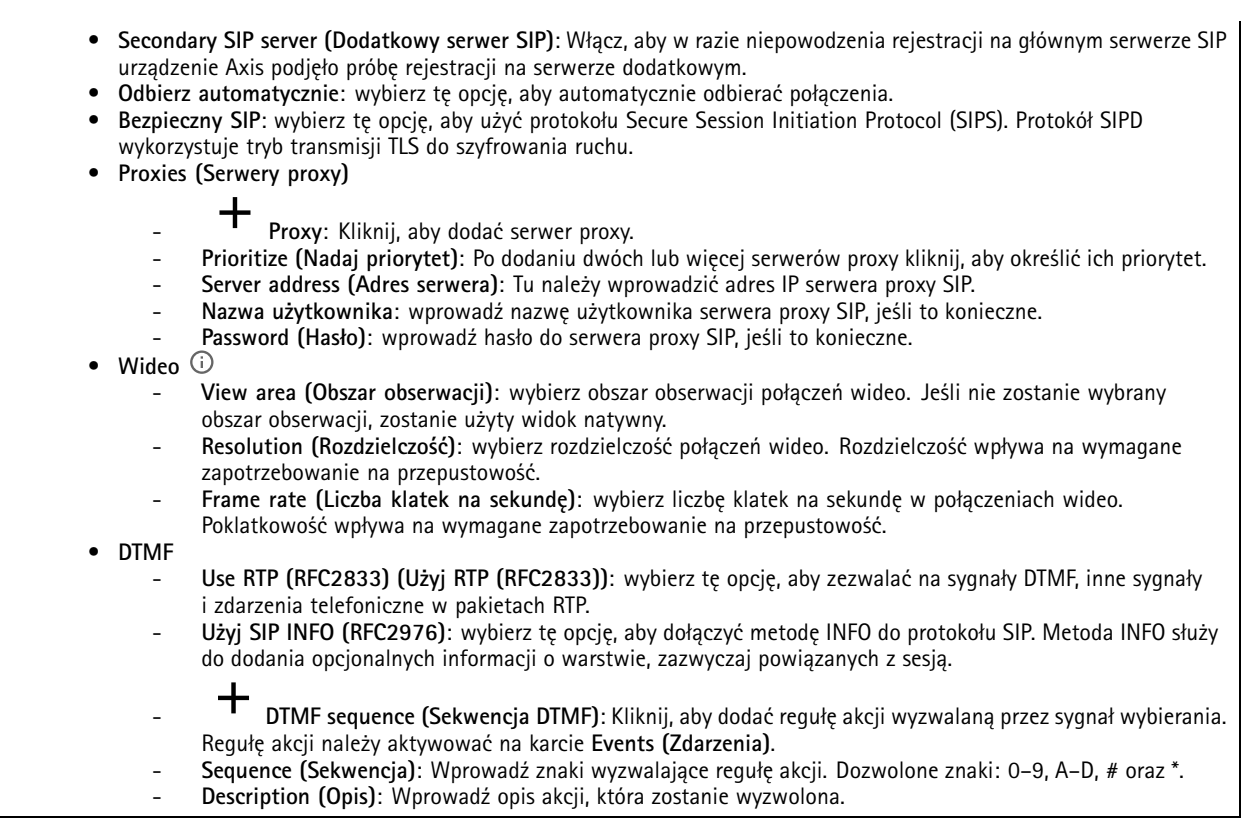

**SIP test call (Połączenie testowe SIP)**

**SIP account (Konto SIP)**: Wybierz konto, <sup>z</sup> którego ma zostać wykonane połączenie testowe. **SIP address (Adres SIP)**: Wprowadź adres SIP i kliknij polecenie , aby zweryfikować działanie konta.

### **Pamięć masowa**

**Sieciowa pamięć masowa**

**Add network storage (Dodaj sieciową pamięć masową)**: Kliknij tę opcję <sup>w</sup> celu dodania udziału sieciowego, wktórym będziesz zapisywać nagrania.

- • **Address (Adres)**: Wprowadź adres IP lub nazwę serwera hosta. Zazwyczaj jest nim NAS (sieciowy zasób dyskowy). Zalecamy skonfigurowanie hosta tak, aby używał stałego adresu IP (nie DHCP, ponieważ dynamiczne adresy IP mogą się zmienić) albo używanie DNS. Nazwy Windows SMB/CIFS nie są obsługiwane.
- **Network share (Udział sieciowy)**: Podaj nazwę współdzielonego udziału na serwerze hosta. Z jednego udziału sieciowego może korzystać kilka urządzeń Axis, ponieważ każde <sup>z</sup> nich ma swój folder.
- • **User (Użytkownik)**: Jeżeli serwer wymaga logowania, wprowadź nazwę użytkownika. Wcelu zalogowania się do konkretnego serwera domeny wprowadź domenę\nazwę użytkownika.
- **Password (Hasło)**: Jeżeli serwer wymaga logowania, podaj hasło.
- • **SMB version (Wersja SMB)**: Wybierz wersję protokołu pamięci masowej SMB, który będzie używany do łączenia <sup>z</sup> sieciowym zasobem dyskowym. Jeżeli wybierzesz opcję **Auto (Automatycznie)**, urządzenie będzie próbowało użyć jednej <sup>z</sup> bezpiecznych wersji protokołu SMB: 3.02, 3.0 lub 2.1. Wybierz opcję 1.0 lub 2.0, aby łączyć ze starszymi sieciowymi zasobami dyskowymi, które nie obsługują wyższych wersji. Więcej informacji <sup>o</sup> obsłudze protokołu SMB <sup>w</sup> urządzeniach Axis znajdziesz *[tutaj](https://help.axis.com/axis-os#about-cifssmb-support)*.
- • **Add share even if connection test fails (Dodaj udział nawet wtedy, gdy test połączenia zakończy się niepowodzeniem)**: Wybierz tę opcję, aby dodać udział sieciowy, nawet jeżeli podczas testu połączenia zostanie wykryty błąd. Błąd może wynikać na przykład <sup>z</sup> niepodania hasła, podczas gdy serwer go wymaga.

## Interfejs urządzenia

**Remove network storage (Usuń sieciową pamięć masową)**: Kliknij tę opcję <sup>w</sup> celu usunięcia połączenia <sup>z</sup> udziałem sieciowym. Spowoduje to usunięcie wszystkich ustawień udziału sieciowego.

**Write protect (Zabezpieczenie przed zapisem)**: Włącz tę opcję, aby uniemożliwić zapis <sup>w</sup> udziale sieciowym i zabezpieczyć nagrania przed usunięciem. Nie można formatować udziału sieciowego zabezpieczonego przed zapisem.

**Ignore (Ignoruj)**: Włącz tę opcję, aby zaprzestać przechowywania nagrań <sup>w</sup> udziale sieciowym.

**Retention time (Czas przechowywania)**: Wybierz, jak długo nagrania mają być przechowywane, aby ograniczyć liczbę starych nagrań lub ze względu na zachowanie zgodności <sup>z</sup> regulacjami wsprawie przechowywania danych. Zapełnienie sieciowej pamięci masowej spowoduje usunięcie starych nagrań przed upływem wybranego czasu.

#### **Tools (Narzędzia)**

- **Test connection (Test połączenia)**: Opcja ta służy do sprawdzenia połączenia <sup>z</sup> udziałem sieciowym.
- • **Format (Formatuj)**: Polecenie to umożliwia sformatowanie udziału sieciowego, na przykład <sup>w</sup> razie potrzeby szybkiego usunięcia wszystkich danych. Dostępna opcja dla systemu plików to cifs.

Kliknij polecenie **Use tool (Użyj narzędzia)**, aby aktywować zaznaczone narzędzie.

#### **Onboard storage (Pamięć pokładowa)**

#### Ważne

Ryzyko utraty danych i uszkodzenia nagrań. Nie wyjmuj karty SD, gdy urządzenie działa. Odłącz kartę SD przed jej usunięciem.

**Unmount (Wymontuj)**: Kliknij <sup>w</sup> celu bezpiecznego usunięcia karty SD.

**Write protect (Zabezpieczenie przed zapisem)**: Włącz, aby uniemożliwić zapis na karcie SD i zabezpieczyć zapisy przed usunięciem. Nie można formatować kart SD zabezpieczonych przed zapisem.

**Autoformat (Automatyczne formatowanie)**: Włącz, aby automatycznie formatować nowo włożoną kartę SD. Powoduje to formatowanie systemu plików do ext4.

**Ignore (Ignoruj)**: Włączenie tej opcji powoduje zaprzestanie przechowywania nagrań na karcie SD. Jeżeli zignorujesz kartę SD, urządzenie nie będzie jej rozpoznawać. Z tego ustawienia mogą korzystać tylko administratorzy.

**Retention time (Czas przechowywania)**: Wybierz, jak długo nagrania mają być przechowywane, aby ograniczyć liczbę starych nagrań lub ze względu na zachowanie zgodności <sup>z</sup> regulacjami <sup>w</sup> sprawie przechowywania danych. Zapełnienie karty SD spowoduje usunięcie starych nagrań przed upływem wybranego czasu.

**Tools (Narzędzia)**

- **Check (Sprawdź)**: Opcja ta umożliwia wykrycie błędów na karcie SD. Działa tylko <sup>w</sup> systemie plików ext4.
- •**Repair (Napraw)**: Opcja ta umożliwia naprawę błędów <sup>w</sup> systemie plików ext4. Aby naprawić kartę SD <sup>z</sup> systemem
- plików VFAT, należy wysunąć kartę SD, umieścić ją <sup>w</sup> czytniku kart komputera i przeprowadzić naprawę dysku. **Format (Formatuj)**: W razie potrzeby można sformatować kartę SD, aby zmienić system plików lub szybko usunąć
- •wszystkie dane. Dostępne opcje systemu plików to VFAT i ext4. Zalecanym formatem jest ext4, ze względu na odporność na utratę danych <sup>w</sup> przypadku wysunięcia karty lub utraty zasilania. Niemniej <sup>w</sup> celu uzyskania dostępu do danych na karcie <sup>z</sup> systemu Windows® należy zainstalować sterownik lub aplikację ext4 innego producenta.
- **Szyfruj**: To narzędzie umożliwia sformatowanie karty SD i włączenie szyfrowania. Polecenie **Encrypt (Szyfruj)** powoduje usunięcie wszystkich danych znajdujących się na karcie SD. Po użyciu polecenia **Encrypt (Szyfruj)** dane przechowywane na karcie SD są chronione poprzez zaszyfrowanie.
- • **Odszyfruj**: To narzędzie pozwala sformatować kartę SD bez szyfrowania. Polecenie **Decrypt (Odszyfruj)** powoduje usunięcie wszystkich danych znajdujących się na karcie SD. Po użyciu polecenia **Decrypt (Szyfruj)** dane przechowywane na karcie SD nie są chronione poprzez zaszyfrowanie.
- **Change password (Zmień hasło)**: Umożliwia zmianę hasła wymaganego do szyfrowania karty SD.

Kliknij polecenie **Use tool (Użyj narzędzia)**, aby aktywować zaznaczone narzędzie.

**Wear trigger (Wyzwalacz reakcji na zużycie)**: Ustaw wartość poziomu zużycia karty SD, przy którym ma być wyzwalana akcja. Poziom zużycia może się mieścić <sup>w</sup> przedziale od 0 do 200%. Nowa karta SD, która nigdy nie była używana, ma poziom zużycia równy 0%. Poziom zużycia <sup>w</sup> 100% wskazuje, że kończy się przewidywany okres przydatności użytkowej karty. Gdy poziom zużycia osiągnie 200%, istnieje wysokie ryzyko nieprawidłowego działania karty SD. Zalecamy ustawienie wartości wyzwalacza zużycia <sup>w</sup>

## Interfejs urządzenia

zakresie od 80 do 90%. Zapewni to czas na pobranie wszystkich potrzebnych nagrań i wymianę karty, zanim zużyje się ona <sup>w</sup> nadmiernym stopniu. Funkcja wyzwalacza zużycia pozwala skonfigurować zdarzenie, <sup>a</sup> następnie otrzymać powiadomienie, że karta zużyła się <sup>w</sup> określonym stopniu.

### **ONVIF**

╅

**Użytkownicy ONVIF**

ONVIF (Open Network Video Interface Forum) to międzynarodowy standard interfejsu, który ułatwia użytkownikom końcowym, integratorom, konsultantom i producentom wykorzystanie możliwości oferowanych przez technologie sieciowe. ONVIF zapewnia zgodność operacyjną między urządzeniami różnych producentów, zwiększa elastyczność systemu, zmniejsza jego koszty i upraszcza obsługę.

**Add user (Dodaj użytkownika)**: Kliknij, aby dodać nowego użytkownika ONVIF.

**Username (Nazwa użytkownika)**: Wprowadź unikatową nazwę użytkownika.

**New password (Nowe hasło)**: Wprowadź hasło dla użytkownika. Hasło musi mieć 1–64 znaki. Dozwolone są tylko drukowalne znaki ASCII (kod od <sup>32</sup> do 126), na przykład litery, cyfry, znaki interpunkcyjne i niektóre symbole.

**Repeat password (Powtórz hasło)**: Wprowadź ponownie to samo hasło.

**Role (Rola)**:

•

- **Administrator**: Ma nieograniczony dostęp do wszystkich ustawień. Administrator może tez dodawać, aktualizować i usuwać innych użytkowników.
	- **Operator**: Ma dostęp do wszystkich ustawień poza:
		- Wszystkie ustawienia **System**.
		- Dodawanie aplikacji.
- •**Media user (Użytkownik mediów)**: Dostęp wyłącznie do strumienia wideo.

Menu kontekstowe zawiera opcje:

**Update user (Aktualizuj użytkownika)**: Pozwala edytować właściwości użytkownika.

**Delete user (Usuń użytkownika)**: Umożliwia usunięcie użytkownika. Nie można usunąć użytkownika głównego.

Utworzenie użytkownika ONVIF powoduje automatyczne włączenie komunikacji ONVIF. Nazwy użytkownika i hasła należy używać podczas komunikacji ONVIF <sup>z</sup> urządzeniem. Więcej informacji znajduje się na stronach dla programistów Axis Developer Community <sup>w</sup> witrynie *[axis.com](https://www.axis.com/developer-community-intro)*.

### **Profile mediów ONVIF**

Profil mediów ONVIF składa się <sup>z</sup> zestawu konfiguracji, które można wykorzystać do zmiany ustawień strumienia mediów.

**Add media profile (Dodaj profil mediów)**: Kliknij, aby dodać nowy profil ONVIF.

**profile\_x (profil\_x)**: Kliknij profil, aby go zmodyfikować.

### **Detektory**

**Audio detection (Detekcja dźwięku)**

# Interfejs urządzenia

Ustawienia te są dostępne dla każdego wejścia audio.

**Sound level (Poziom dźwięku)**: Wyreguluj poziom dźwięku <sup>w</sup> zakresie od <sup>0</sup> do 100, gdzie <sup>0</sup> oznacza największą czułość, <sup>a</sup> <sup>100</sup> najmniejszą. Podczas ustawiania poziomu dźwięku można skorzystać ze wskaźnika aktywności. Podczas tworzenia zdarzeń można używać poziomu dźwięku jako warunku. Użytkownik określa, czy działanie będzie inicjowane wtedy, gdy poziom dźwięku wzrośnie powyżej, spadnie poniżej lub przekroczy ustawioną wartość.

## **Dzienniki**

**Raporty i dzienniki**

#### **Reports (Raporty)**

- **Wyświetl raport serwera <sup>o</sup> urządzeniu**: kliknij, aby wyświetlić status produktu <sup>w</sup> oknie wyskakującym. W raporcie <sup>o</sup> serwerze automatycznie umieszczany jest dziennik dostępu.
- **Download the device server report (Pobierz raport serwera <sup>o</sup> urządzeniu)**: Kliknij <sup>i</sup> pobierz raport serwera. Opcja ta powoduje utworzenie pliku ZIP, który zawiera pełny raport serwera <sup>w</sup> pliku tekstowym <sup>w</sup> formacie UTF–8 oraz migawkę bieżącego podglądu na żywo. Podczas kontaktowania się <sup>z</sup> pomocą techniczną zawsze dodawaj plik zip raportu serwera.
- • **Download the crash report (Pobierz raport <sup>o</sup> awarii)**: Kliknij <sup>w</sup> celu pobrania archiwum ze szczegółowymi informacjami <sup>o</sup> stanie serwera. Raport <sup>o</sup> awarii zawiera informacje znajdujące się <sup>w</sup> raporcie <sup>o</sup> serwerze oraz szczegółowe dane pomocne <sup>w</sup> usuwaniu błędów. Wraporcie tym mogą się znajdować informacje poufne, np. ślady sieciowe. Wygenerowanie raportu może potrwać kilka minut.

**Dzienniki**

- • **View the system log (Wyświetl dziennik systemu)**: Kliknij tutaj, aby wyświetlić informacje <sup>o</sup> zdarzeniach systemowych, takich jak uruchamianie urządzenia, ostrzeżenia i komunikaty krytyczne.
- • **View the access log (Wyświetl dziennik dostępu)**: Kliknij tutaj, by wyświetlić wszystkie nieudane próby uzyskania dostępu do urządzenia, na przykład gdy użyto nieprawidłowego hasła logowania.

#### **Ślad sieciowy**

#### Ważne

Plik śladu sieciowego może zawierać dane poufne, takie jak certyfikaty lub hasła.

Plik śladu sieciowego, rejestrujący aktywność <sup>w</sup> sieci, może pomóc <sup>w</sup> rozwiązywaniu problemów. Wybierz czas trwania śledzenia <sup>w</sup> sekundach lub minutach i kliknij przycisk **Download (Pobierz)**.

#### **Zdalny dziennik systemu**

Dziennik systemowy to standard rejestracji komunikatów. Umożliwia on oddzielenie oprogramowania, które generuje komunikaty, systemu przechowującego je i oprogramowania, które je raportuje i analizuje. Każdy komunikat jest oznaczany etykietą <sup>z</sup> kodem obiektu wskazującym typ oprogramowania, które wygenerowało komunikat, oraz przypisany poziom ważności.

**Server (Serwer)**: Kliknij, aby dodać nowy serwer.

**Host**: Wprowadź nazwę hosta lub adres IP serwera.

**Format (Formatuj)**: Wybierz format komunikatu dziennika systemowego, który ma być używany.

- RFC 3164
- RFC 5424

**Protocol (Protokół)**: Wybierz protokół i port, które mają być używane:

- UDP (port domyślny to 514)
- TCP (port domyślny to 601)
- TLS (port domyślny to 6514)

## Interfejs urządzenia

**Severity (Ciężkość)**: Zdecyduj, które komunikaty będą wysyłane po wyzwoleniu.

**CA certificate set (Certyfikat CA ustawiony)**: Umożliwia wyświetlenie aktualnych ustawień lub dodanie certyfikatu.

## **Zwykła konfiguracja**

Opcja zwykłej konfiguracji przeznaczona jest dla zaawansowanych użytkowników, którzy mają doświadczenie <sup>w</sup> konfigurowaniu urządzeń Axis. Na stronie tej można skonfigurować i edytować większość parametrów.

## **Konserwacja**

**Restart (Uruchom ponownie)**: Uruchom ponownie urządzenie. Nie wpłynie to na żadne bieżące ustawienia. Uruchomione aplikacje zostaną ponownie uruchomione automatycznie.

**Restore (Przywróć)**: Opcja ta umożliwia przywrócenie *większości* domyślnych ustawień fabrycznych. Następnie konieczne jest ponowne skonfigurowanie urządzeń i aplikacji, zainstalowanie aplikacji, które nie zostały wstępnie zainstalowane, <sup>a</sup> także ponowne utworzenie wszystkich zdarzeń i wstępnych ustawień PTZ.

Ważne

Operacja przywrócenia spowoduje, że będą zapisane tylko następujące ustawienia:

- protokół uruchamiania (DHCP lub stały adres),
- Statyczny adres IP
- Router domyślny
- Maska podsieci
- Ustawienia 802.1X
- Ustawienia O3C

**Factory default (Ustawienia fabryczne)**: Przywróć *wszystkie* ustawienia do domyślnych wartości fabrycznych. Po zakończeniu tej operacji konieczne będzie zresetowanie adresu IP <sup>w</sup> celu uzyskania dostępu do urządzenia.

#### Uwaga

Wszystkie składniki oprogramowania sprzętowego firmy Axis posiadają podpisy cyfrowe zapewniające, że na urządzeniu będzie instalowane wyłącznie zweryfikowane oprogramowanie sprzętowe. To dodatkowo zwiększa minimalny ogólny poziom cyberbezpieczeństwa urządzeń Axis. Aby dowiedzieć się więcej, zapoznaj się <sup>z</sup> oficjalnym dokumentem "Signed firmware, secure boot, and security of private keys" ("Podpisane oprogramowanie sprzętowe, bezpieczne uruchamianie i bezpieczeństwo kluczy prywatnych") na stronie *[axis.com](https://www.axis.com/learning/white-papers)*.

**Firmware upgrade (Uaktualnienie oprogramowania sprzętowego)**: Umożliwia uaktualnienie do nowej wersji oprogramowania sprzętowego. Nowe wersje oprogramowania sprzętowego mogą zawierać udoskonalenia działania i poprawki błędów oraz zupełnie nowe funkcje. Zalecamy, aby zawsze korzystać <sup>z</sup> najnowszej wersji. Aby pobrać najnowsza wersję, odwiedź stronę *[axis.com/support](https://www.axis.com/support/firmware)*.

Po uaktualnieniu masz do wyboru trzy opcje:

- • **Standard upgrade (Aktualizacja standardowa)**: Umożliwia uaktualnienie do nowej wersji oprogramowania sprzętowego.
- • **Factory default (Ustawienia fabryczne)**: Umożliwia uaktualnienie i przywrócenie ustawień do domyślnych wartości fabrycznych. Jeżeli wybierzesz tę opcję, po uaktualnieniu nie będzie możliwości przywrócenia poprzedniej wersji oprogramowania sprzętowego.
- • **Autorollback (Automatyczne przywrócenie wersji)**: Uaktualnij i potwierdź uaktualnienie <sup>w</sup> ustawionym czasie. Jeżeli nie potwierdzisz, <sup>w</sup> urządzeniu zostanie przywrócona poprzednia wersja oprogramowania sprzętowego.

**Firmware rollback (Przywracanie poprzedniej wersji oprogramowania sprzętowego)**: Przywróć poprzednio zainstalowaną wersję oprogramowania sprzętowego.

## <span id="page-35-0"></span>Rozwiązywanie problemów

## Rozwiązywanie problemów

## **Przywróć domyślne ustawienia fabryczne**

#### Ważne

Przywracanie domyślnych ustawień fabrycznych należy stosować rozważnie. Opcja resetowania do domyślnych ustawień fabrycznych powoduje przywrócenie wszystkich domyślnych ustawień fabrycznych produktu, włącznie <sup>z</sup> adresem IP.

Przywracanie domyślnych ustawień fabrycznych produktu:

- 1. Odłącz zasilanie produktu.
- 2. Naciśnij i przytrzymaj przycisk Control i włącz zasilanie. Patrz *[Informacje](#page-38-0) ogólne <sup>o</sup> produkcie na stronie [39](#page-38-0)*.
- 3. Przytrzymuj przycisk Control przez 10 sekund, aż wskaźnik LED stanu ponownie zmieni kolor na bursztynowy.
- 4. Zwolnij przycisk Control. Proces zostanie zakończony, gdy wskaźnik LED stanu zmieni kolor na zielony. Produkt zostanie zresetowany do domyślnych ustawień fabrycznych. Jeśli wsieci brak serwera DHCP, domyślny adres IP to 192.168.0.90.
- 5. Użyj narzędzi do instalacji i zarządzania, aby przypisać adres IP, ustawić hasło i uzyskać dostęp do produktu.

Fabryczne wartości parametrów można również przywrócić za pośrednictwem strony internetowej urządzenia. Wybierz kolejno opcje **Maintenance (Konserwacja)** <sup>&</sup>gt; **Factory default (Ustawienia fabryczne)** <sup>&</sup>gt; **Default (Domyślne)**.

## **Sprawdzanie bieżącej wersji oprogramowania sprzętowego**

Oprogramowanie sprzętowe określa dostępne funkcje urządzeń sieciowych. Podczas rozwiązywania problemów zalecamy rozpoczęcie od sprawdzenia aktualnej wersji oprogramowania sprzętowego. Najnowsza wersja może zawierać poprawki, które rozwiążą problem.

Sprawdzanie bieżącej wersji oprogramowania sprzętowego:

- 1. Przejdź do interfejsu urządzenia i wybierz opcję **Status**.
- 2. Przejdź do menu **Device info (Informacje <sup>o</sup> urządzeniu)** <sup>i</sup> sprawdź nr wersji oprogramowania sprzętowego.

## **Aktualizacja oprogramowania sprzętowego**

#### Ważne

Wstępnie skonfigurowane i spersonalizowane ustawienia są zapisywane podczas aktualizacji oprogramowania sprzętowego (pod warunkiem, że funkcje te są dostępne <sup>w</sup> nowym oprogramowaniu sprzętowym), choć Axis Communications AB tego nie gwarantuje.

### Ważne

Upewnij się, że podczas całego procesu aktualizacji urządzenie jest podłączone do źródła zasilania.

#### Uwaga

Aktualizacja urządzenia Axis do najnowszej dostępnej wersji oprogramowania sprzętowego umożliwia uaktualnienie produktu <sup>o</sup> najnowsze funkcje. Przed aktualizacją oprogramowania sprzętowego zawsze należy przeczytać instrukcje dotyczące aktualizacji oraz informacje <sup>o</sup> wersji dostępne <sup>z</sup> każdą nową wersją. Przejdź do strony *[axis.com/support/firmware](https://www.axis.com/support/firmware)*, aby znaleźć najnowszą wersję oprogramowania sprzętowego oraz informacje <sup>o</sup> wersji.

- 1. Pobierz na komputer plik oprogramowania sprzętowego dostępny bezpłatnie na stronie *[axis.com/support/firmware](https://www.axis.com/support/firmware)*.
- 2. Zaloguj się do urządzenia jako administrator.
- 3. Wybierz kolejno opcje **Maintenance <sup>&</sup>gt; Firmware upgrade (Konserwacja <sup>&</sup>gt; Aktualizacja oprogramowania sprzętowego)** <sup>&</sup>gt; **Upgrade (Aktualizuj)**.

# Rozwiązywanie problemów

Po zakończeniu aktualizacji produkt automatycznie uruchomi się ponownie.

## **Problemy techniczne, wskazówki i rozwiązania**

Jeśli nie możesz znaleźć tego, czego szukasz, przejdź na stronę poświęconą rozwiązywaniu problemów: *[axis.com/support](https://www.axis.com/support)*.

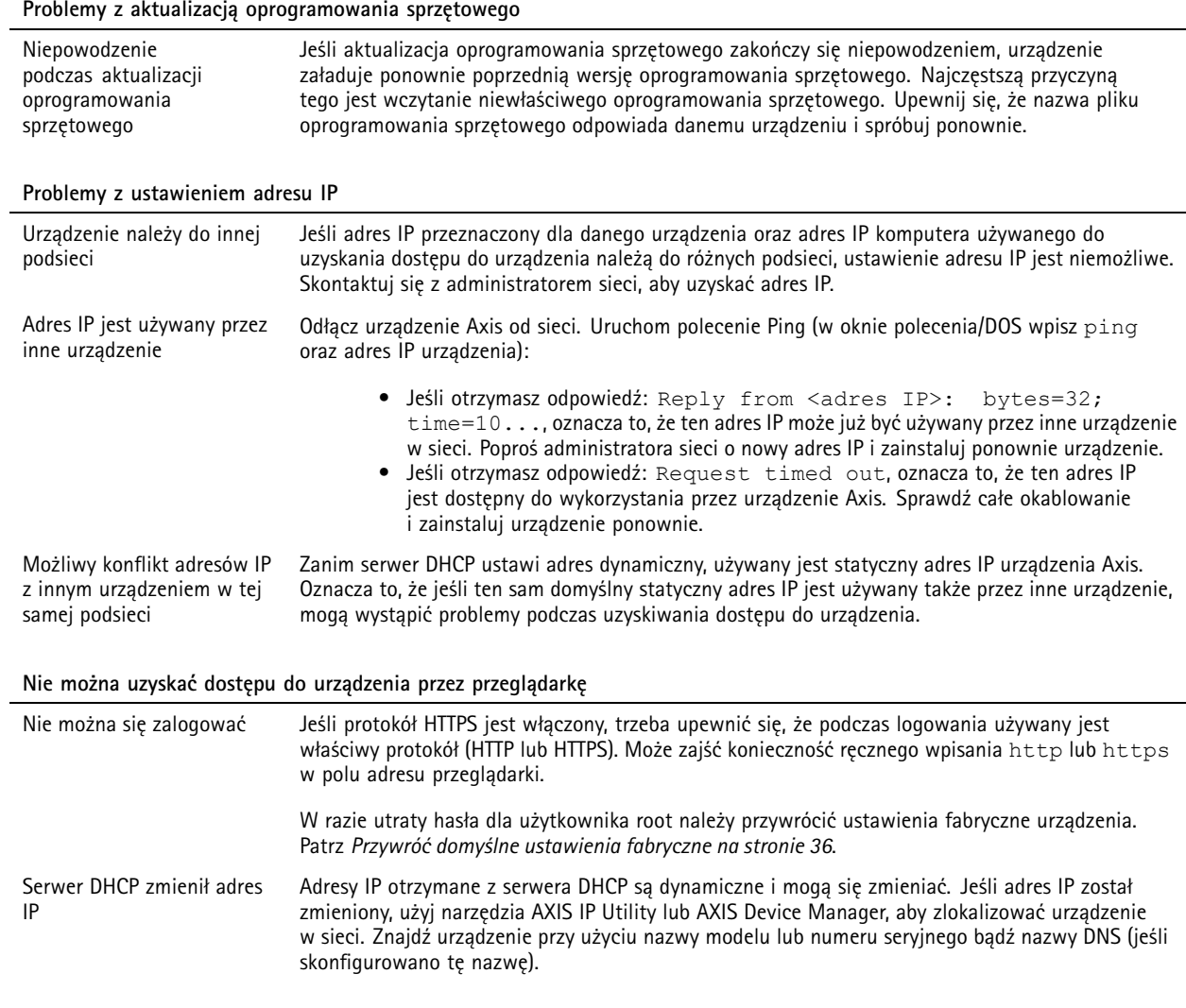

**Dostęp do urządzenia można uzyskać lokalnie, ale nie <sup>z</sup> zewnątrz**

Aby uzyskać dostęp do urządzenia <sup>z</sup> zewnątrz, zalecamy skorzystanie <sup>z</sup> jednej <sup>z</sup> następujących aplikacji dla systemu Windows® :

• AXIS Camera Station: 30-dniowa darmowa wersja próbna, idealna do małych i średnich systemów. Instrukcje i plik do pobrania znajdują się na stronie *[axis.com/vms](https://www.axis.com/vms)*.

## Rozwiązywanie problemów

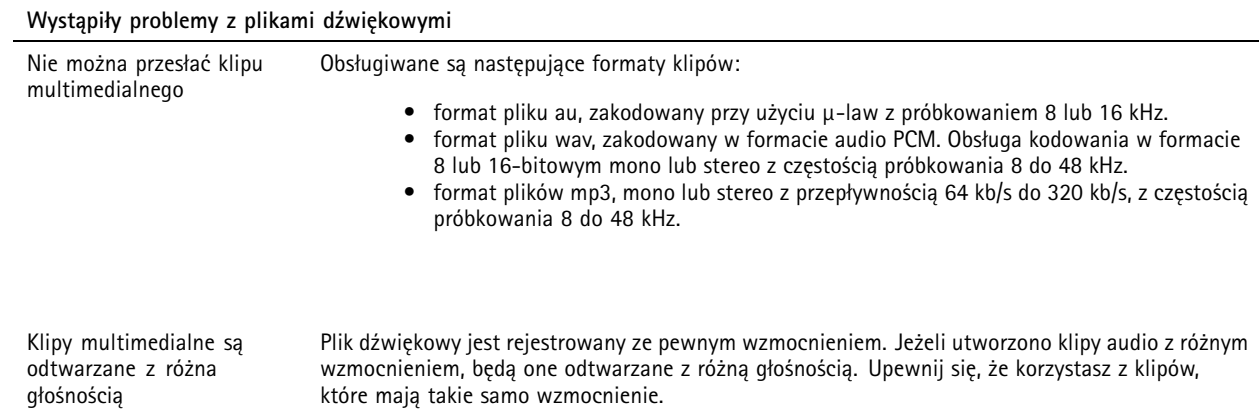

# **Kwestie wydajności**

Podczas konfiguracji systemu należy wziąć pod uwagę wpływ różnych ustawień i sytuacji na zapotrzebowanie na przepustowość (przepływność bitową).

Najważniejsze czynniki, które należy wziąć pod uwagę:

- Znaczące obciążenie sieci ze względu na słabą infrastrukturę wpływa na przepustowość.
- Jednoczesne uruchamianie wielu aplikacji AXIS Camera Application Platform (ACAP) może mieć wpływ na liczbę klatek na sekundę i ogólną wydajność.

# <span id="page-38-0"></span>Specyfikacje

# Specyfikacje

# **Informacje ogólne <sup>o</sup> produkcie**

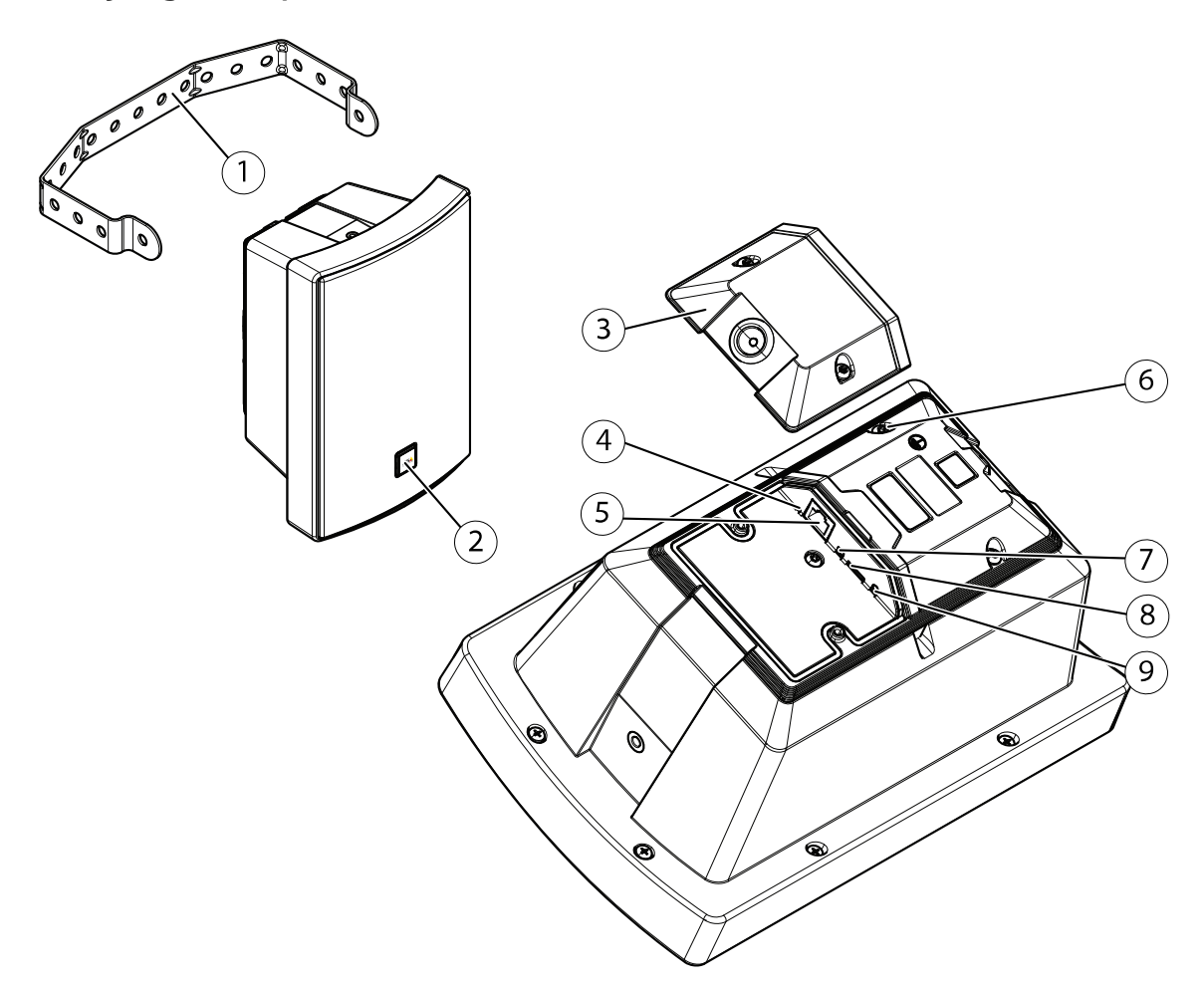

- *1 Uchwyt*
- *<sup>2</sup> Logo (z możliwością obrotu)*
- *3 Otwór*
- *4 Wskaźniki LED na stronie 39*
- *5 Złącze sieciowe*
- 
- *6 Terminal uziemienia <sup>7</sup> Przycisk wyłączania mikrofonu*
- *8 [Gniazdo](#page-39-0) karty SD na stronie [40](#page-39-0)*
- *9 Przycisk Control*

# **Wskaźniki LED**

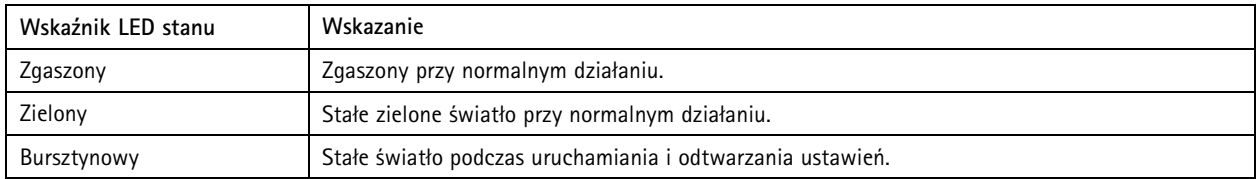

## <span id="page-39-0"></span>Specyfikacje

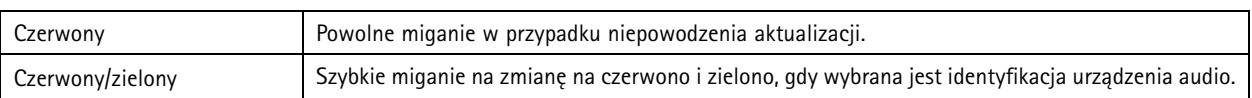

# **Gniazdo karty SD**

### *POWIADOMIENIE POWIADOMIENIE POWIADOMIENIE*

- Ryzyko uszkodzenia karty SD. Nie używaj ostrych narzędzi, metalowych przedmiotów ani nadmiernej siły podczas wkładania i wyjmowania karty SD. Wkładaj i wyjmuj kartę palcami.
- Ryzyko utraty danych i uszkodzenia nagrań. Nie wyjmuj karty SD <sup>w</sup> trakcie działania produktu. Odłącz kartę SD na stronie produktu przed jej wyjęciem.

Zalecenia dotyczące kart SD można znaleźć <sup>w</sup> witrynie *[axis.com](https://www.axis.com)*.

These might might mission microSD, microSDHC i microSDXC stanowią znaki towarowe firmy SD-3C LLC. microSD, microSDHC, microSDXC stanowią znaki towarowe lub zarejestrowane znaki towarowe firmy SD-3C, LLC <sup>w</sup> Stanach Zjednoczonych, innych krajach lub <sup>w</sup> Stanach Zjednoczonych i innych krajach.

## **Przyciski**

## **Przycisk Control**

Przycisk ten służy do:

- Kalibracji testu głośnika. Naciśnij i zwolnij przycisk Control; zostanie odtworzony sygnał testowy.
- Przywracania domyślnych ustawień fabrycznych produktu. Patrz *Przywróć domyślne ustawienia [fabryczne](#page-35-0) na stronie [36](#page-35-0)*.

### **Przycisk wyłączania mikrofonu**

Lokalizacja przycisku wyłączania mikrofonu: *[Informacje](#page-38-0) ogólne <sup>o</sup> produkcie na stronie [39](#page-38-0)*.

Przycisk wyłączania mikrofonu to mechaniczny przycisk służący do **włączania** lub **wyłączania** mikrofonu. Domyślnie mikrofon jest **włączony (ON)**.

## **Złącza**

### **Złącze sieciowe**

Złącze RJ45 Ethernet <sup>z</sup> zasilaniem Power over Ethernet (PoE).

#### *POWIADOMIENIE POWIADOMIENIE POWIADOMIENIE*

Ten produkt musi zostać podłączony przy pomocy kabla ekranowanego (STP). Wszystkie kable łączące produkt <sup>z</sup> siecią powinny być używane zgodnie <sup>z</sup> przeznaczeniem. Upewnij się, że urządzenia sieciowe zainstalowane są zgodnie <sup>z</sup> zaleceniami producenta. Informacje dotyczące wymogów regulacyjnych znajdują się <sup>w</sup> instrukcji instalacji kamery dostępnej <sup>w</sup> witrynie *www.axis.com*.

## Polecenia API

## Polecenia API

VAPIX® to API (Application Programming Interface; interfejs programowania aplikacji) firmy Axis. VAPIX® umożliwia sterowanie niemal wszystkimi funkcjami urządzeń Axis. Aby uzyskać dostęp do pełnej dokumentacji VAPIX®, dołącz do społeczności Axis Developer Community pod adresem *[axis.com/developer-community](https://www.axis.com/developer-community)*

Wprowadź polecenia w przeglądarce internetowej, a <deviceIP> zamień na adres IP lub nazwę hosta swojego urządzenia.

#### Ważne

Polecenia API wykonywane są natychmiast. Po przywróceniu ustawień fabrycznych lub zresetowaniu urządzenia wszystkie ustawienia zostaną utracone. Utracone zostaną na przykład reguły akcji.

#### **Przykład**

Uruchom ponownie urządzenie

# **Żądanie**

http://<deviceIP>/axis-cgi/restart.cgi

#### **Przykład**

Przywróć urządzenie. Żądanie to przywraca ustawienia domyślne produktu dla większości ustawień, ale zachowuje adres IP.

#### **Żądanie**

http://<deviceIP>/axis-cgi/factorydefault.cgi

### **Przykład**

Zresetuj urządzenie. Żądanie to przywraca ustawienia domyślne produktu dla wszystkich ustawień, wtym adresu IP.

#### **Żądanie**

http://<deviceIP>/axis-cgi/hardfactorydefault.cgi

#### **Przykład**

Wyświetl listę wszystkich parametrów urządzenia.

#### **Żądanie**

http://<deviceIP>/axis-cgi/param.cgi?action=list

**Przykład**

Wygeneruj archiwum usuwania błędów

#### **Żądanie**

http://<deviceIP>/axis-cgi/debug/debug.tgz

#### **Przykład**

Wygeneruj raport <sup>o</sup> serwerze

#### **Żądanie**

http://<deviceIP>/axis-cgi/serverreport.cgi

#### **Przykład** Przechwyć 300 sekund śladu sieciowego

#### **Żądanie**

http://<deviceIP>/axis-cgi/debug/debug.tgz?cmd=pcapdump&duration=300

### **Przykład**

Włącz FTP

#### **Żądanie**

http://<deviceIP>/axis-cgi/param.cgi?action=update&Network.FTP.Enabled=yes

## Polecenia API

**Przykład** Wyłącz FTP

## **Żądanie**

http://<deviceIP>/axis-cgi/param.cgi?action=update&Network.FTP.Enabled=no

### **Przykład** Włącz SSH

**Żądanie**

### http://<deviceIP>/axis-cgi/param.cgi?action=update&Network.SSH.Enabled=yes

**Przykład**

Wyłącz SSH

### **Żądanie**

http://<deviceIP>/axis-cgi/param.cgi?action=update&Network.SSH.Enabled=no

Podręcznik użytkownika AXIS C1004 - E Network Cabinet Speaker Data: © Axis Communications AB, 2018 -

Wer . M12.3 Data: Październik 2022 2022 Nr części T1 0133225